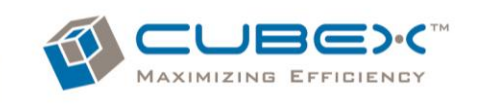

## **myQLink.net User Guide**

revised 11.10.14

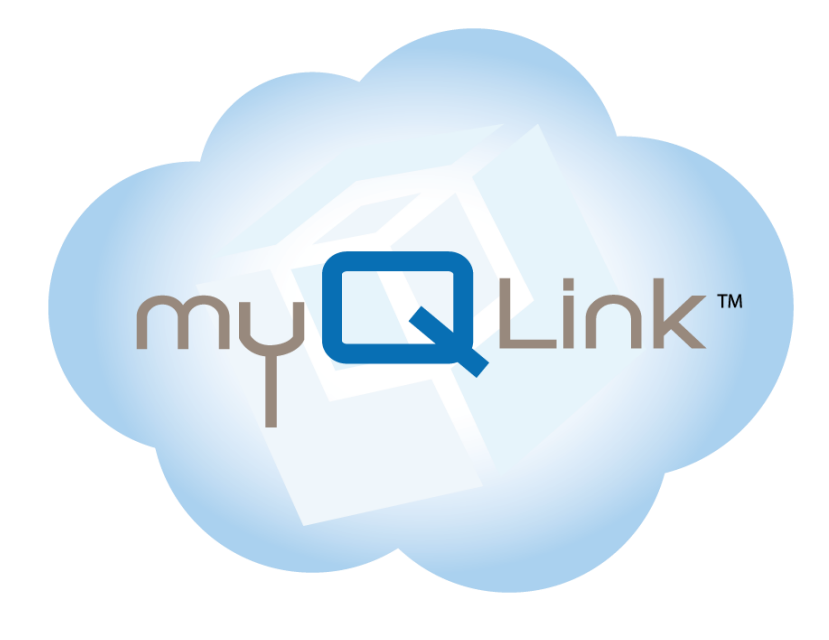

*Changes in equipment, software, or procedures occur periodically; information describing these changes will be included in future editions of the manual*

#### **Cubex Headquarters**

1048 N 44th Street, Suite 100 Phoenix, AZ 85008 Phone: 480-268-7955 Fax: 480-967-5433 *[www.cubexsystem.com](http://www.cubexsystem.com/)*

## **MyQLink Database Customer Login**

*[www.myQLink.net](file:///F:/www.myQLink.net)*

Cubex, myQLink.net Guide rev11.10.14 (LB)

#### **Cubex Customer Solutions**

 *[support@cubexsystem.com](mailto:support@cubexsystem.com)* US/Canada: 1.866.930.9251 United Kingdom: 0808.189.0365 Australia: 1.800.763.670 New Zealand: 0800.466.190

**Cubex Customer Portal**

0 *[www.cubexsystem.com/customerportal](http://www.cubexsystem.com/customerportal)*

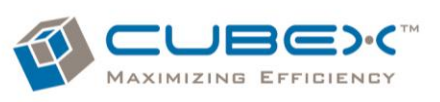

#### **Table of Contents**

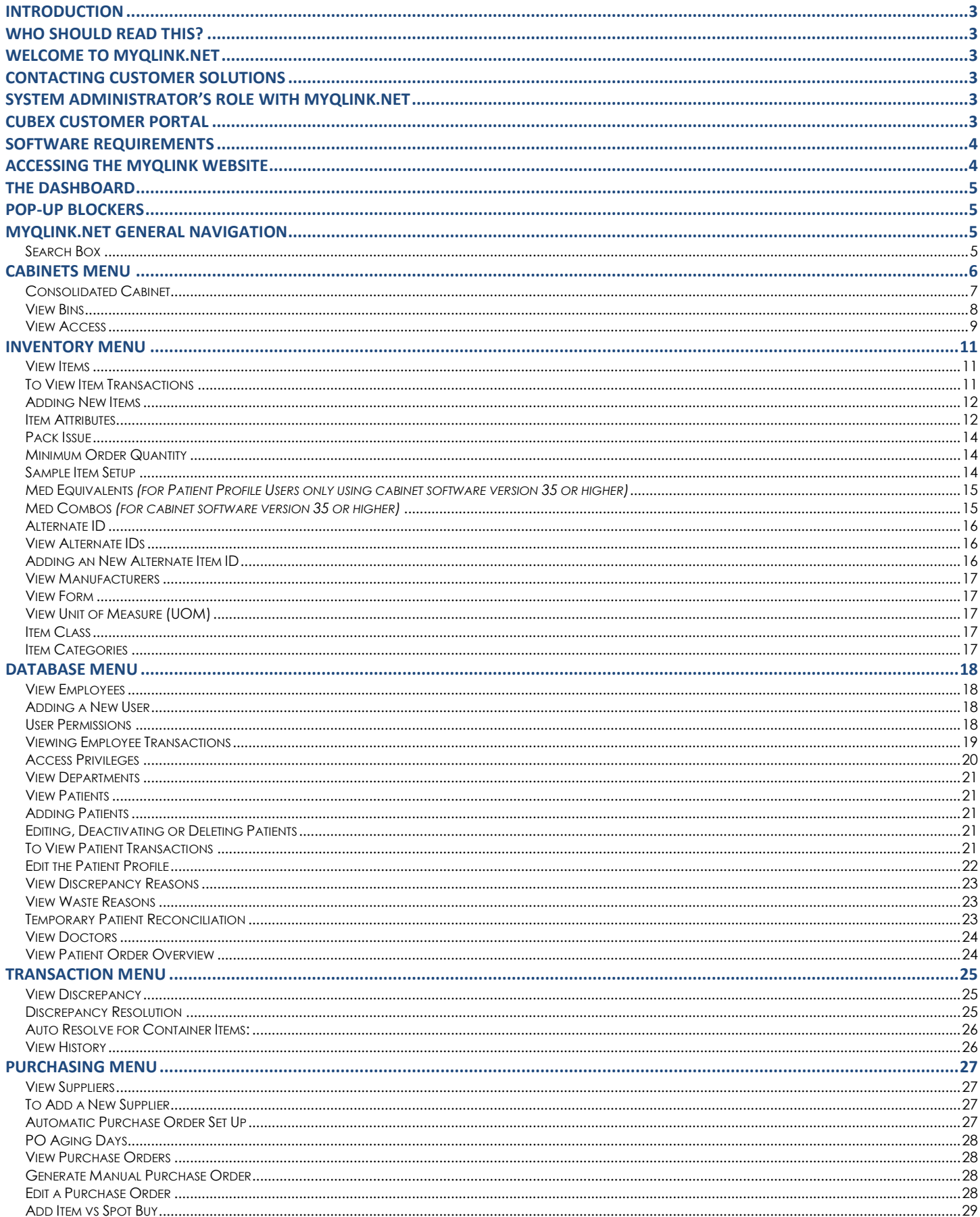

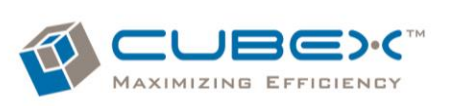

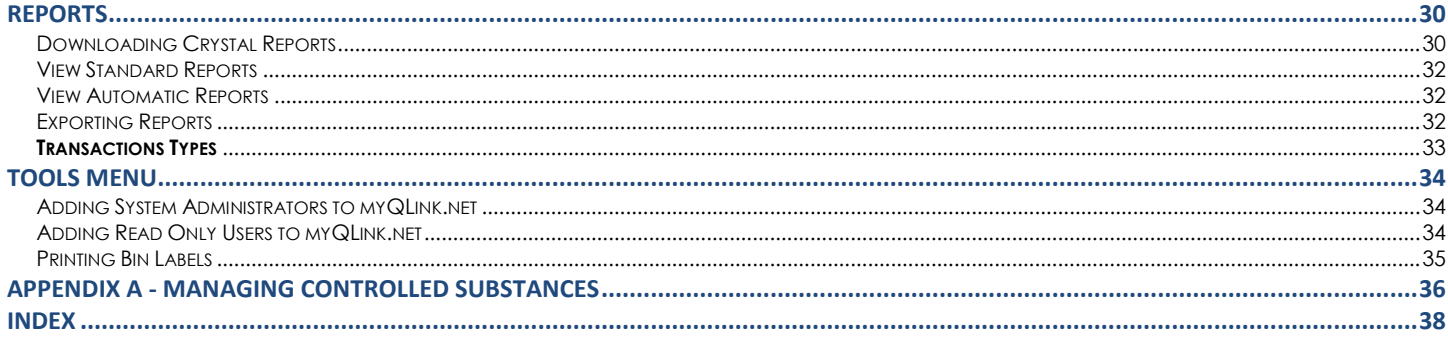

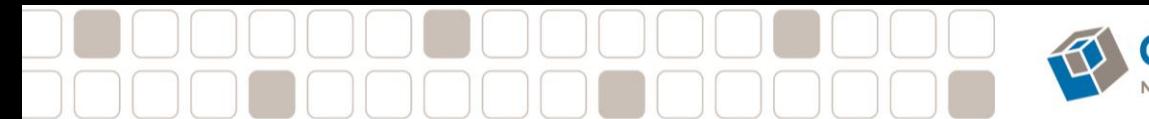

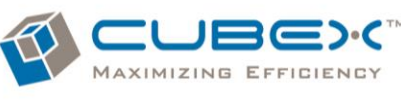

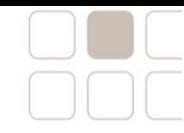

#### <span id="page-3-0"></span>**Introduction**

#### Thank you for choosing the Cubex System!

The Cubex System helps maximize the efficiency of your practice through proven technology that automates pharmacy and supply management. Our inventory management solutions are designed to control the cost of supplies and support staff with automated inventory tracking.

The Cubex Solution consists of automated dispensing systems, wireless access devices and the myQLink webhosted software application that together improve the overall performance of the supply chain while providing the data you require to make better-informed business decisions.

Cubex Digital Inventory Solutions work much like an ATM machine that automates the access, control and dispensing of health care, dental, and veterinary supplies

The Cubex System maximizes efficiencies and cost savings by:

- $\checkmark$  Reducing inventory holding costs through the elimination of excess inventory
- Automating manual reorder processes
- $\checkmark$  Increasing workflow efficiency by having inventory stocked and available
- $\checkmark$  Reducing dental supply consumption by controlling access and standardizing supplies
- $\checkmark$  Allowing staff more time to focus on patient care

#### <span id="page-3-1"></span>**Who Should Read This?**

Practice Owners, Practice Managers, System Administrator(s), Restock Technicians, certified technicians who maintain the Solution System and possess System Administrator's privileges.

#### <span id="page-3-2"></span>**Welcome to myQLink.net**

myQLink.net is the web based software that allows you to control and manage your inventory remotely from any computer system that has internet connectivity (*Be sure to speak with your Information Systems representative for access to the web*). The myQLink web-hosted software application facilitates the day-to-day management of Cubex Digital Inventory Solutions for a single practice, or across multiple practices, improving the overall performance of the supply chain while providing the data required to make better-informed business decisions.

#### <span id="page-3-3"></span>**Contacting Customer Solutions**

For immediate assistance, please contact Customer Solutions. Customer Solutions provides telephone support 24/7 and on-site assistance. US/Canada: 1.866.930.9251 United Kingdom: 0808.189.0365 Australia: 1.800.763.670 New Zealand: 0800.466.190 E-mail: [support@cubexsystem.com](mailto:support@cubexsystem.com) Web URL: [http://www.cubexsystem.com](http://www.cubexsystem.com/)

#### <span id="page-3-4"></span>**System Administrator's Role with myQLink.net**

System Administrator responsibilities and tasks may include: Implementation of the Solution, stocking locations and data upload; site point-of-contact for controlled substance policy and system utilization; add, edit, or delete, supplies, medications, users, and suppliers; change inventory minimum, maximum and reorder levels, as well as, critical restock levels; change unit cost and maintain current inventory pricing; manage item restrictions and Solution Cabinet zones (doors and/or drawers); generate order and restock lists for performing Scheduled Restocks.

#### <span id="page-3-5"></span>**Cubex Customer Portal**

The Cubex Client Portal is a compilation of learning resources including a reference library, Cubex University video tutorials, and weekly articles. It is designed for Cubex System Administrators to maximize their use of the Cubex Solution through skill development, continued education, and technical solutions. Please visit and sign up for email alerts at [www.cubexsystem.com/customerportal](http://www.cubexsystem.com/customerportal)

MAXIMIZING EFFICIENCY

**e** e -€

#### <span id="page-4-0"></span>**Software Requirements**

myQLink.net works with Internet Explorer® version 8.0.76 or higher and Windows 7 or higher (myQLink.net is not compatible with Mozilla Firefox or MAC).

To view reports, the PC will need the Crystal Reports Viewer downloaded and installed.

#### <span id="page-4-1"></span>**Accessing the myQLink Website**

Open Internet Explorer and type [www.myQLink.net](file:///C:/Users/Cubex/AppData/Local/Temp/www.myCubex.net) in the URL. Press ENTER.

Once the Welcome screen appears, add the myQLink.net web address to your Internet Explorer browser's favorites.

Click on the New Favorites > Select Add to Favorites > Add. The myQLink icon will now appear in the favorites menu. Minimize the myQLink window so the desktop is visible and drag the myQLink favorite to the desktop for easy access.

Enter your User ID and Password provided during the implementation. Click Sign In or press Enter

 *Note: Your myQLink.net User ID will be in the format of UserID@practice\_location, this is not the same log in used at the Solution*

The Welcome Screen will provide the user three options:

**Accessible Database**: Organizational database by location

**Account Information**: Administrator contact and email information

#### **Downloads & Support**: Internet Explorer,

Crystal Report Viewer, and Support via phone or email

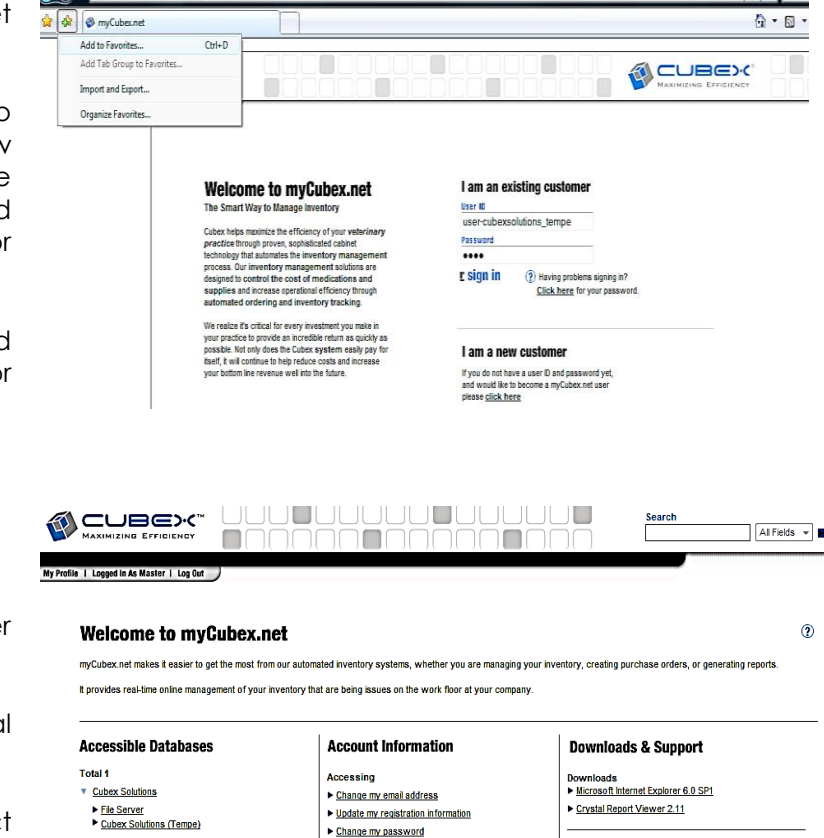

Support<br>▶ Email Support - Click Here<br>▶ Phone Support - 866.930.9251

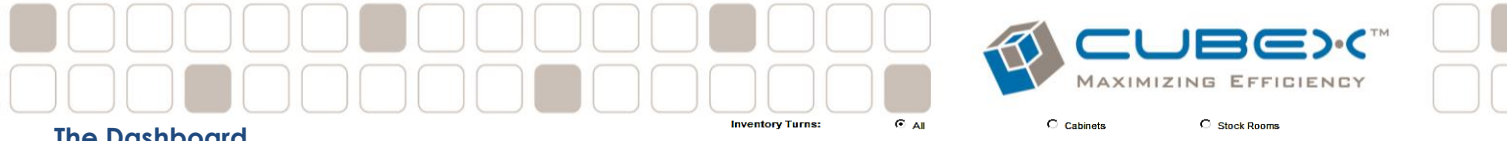

#### <span id="page-5-0"></span>**The Dashboard**

When a user with dashboard privileges logs in, the system will display a high level overview and status of the system. The dashboard displays inventory turns, Top 10 Items Used within the past 30 days, usage spike within the last 30 days, and the system communications. The information is designed to keep the System Administrator informed of system status. *The user may place the mouse pointer on the bar chart to see the item name.*

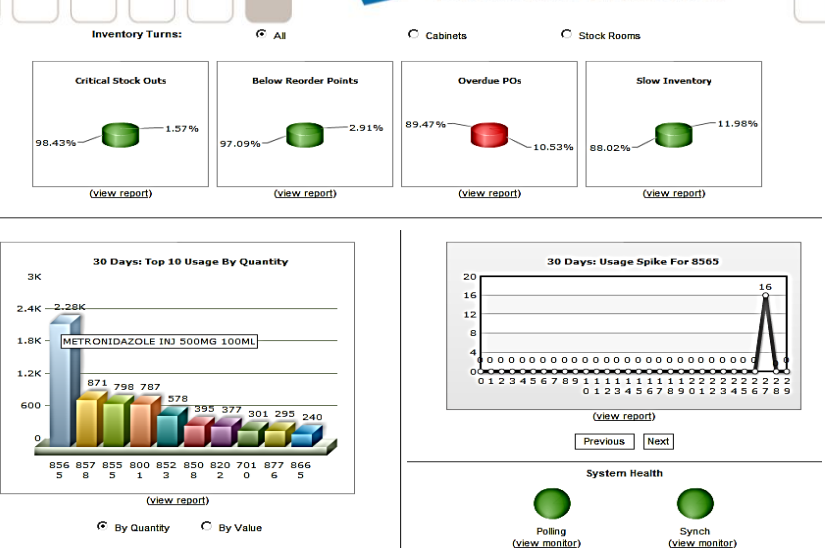

Important: The Dashboard draws system resources as the database grows. As the database ages, it will grow larger; thereby increasing dashboard loading time. This feature may be turned off from your home screen in "My Profile".

#### <span id="page-5-1"></span>**Pop-Up Blockers**

System Administrators need to be aware of the pop-up blockers that could potentially stop data windows from opening and providing data. Some security and virus applications block pop-ups as well as some browser toolbars, such as the Google toolbar.

For Internet Explorer 7 and higher, add Protected mode (this will show as "Protection Mode: Off" in the bottom task bar)

#### <span id="page-5-2"></span>**myQLink.net General Navigation**

Like any software application, continual interaction will increase ease of use; myQLink.net is no different. There is a pattern to the Menu Bar and sub-menu navigation. The main menu is located at the top of the application, known as the Menu Bar.

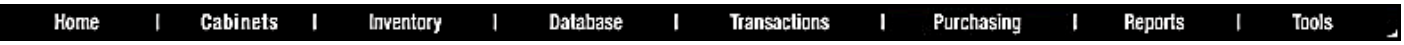

#### <span id="page-5-3"></span>Search Box

To locate data within the system, utilize the search box in the upper right corner of the screen.

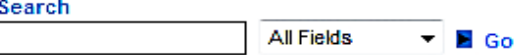

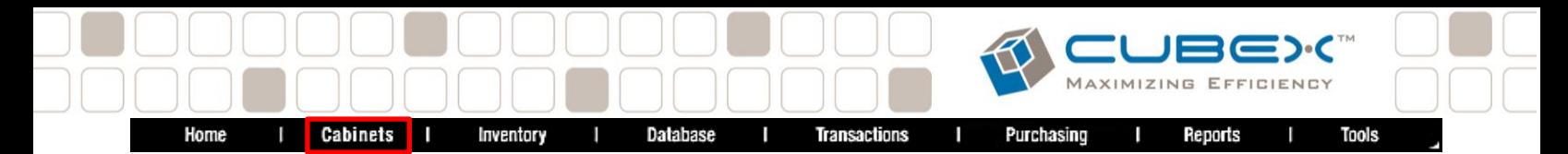

#### <span id="page-6-0"></span>**Cabinets Menu**

N

The Cabinet menu is where you manage and edit your Solutions, manage and edit the bins, and control access to each Solution

Click on View Cabinets to show the Solution(s) in your System. The settings can be edited by clicking on the desired Solution, then click Edit on the bottom right of the screen

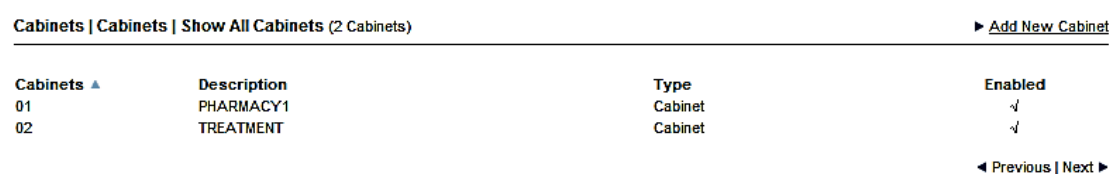

Cabinets | Cabinets | View detail (cabinet 500) \* required

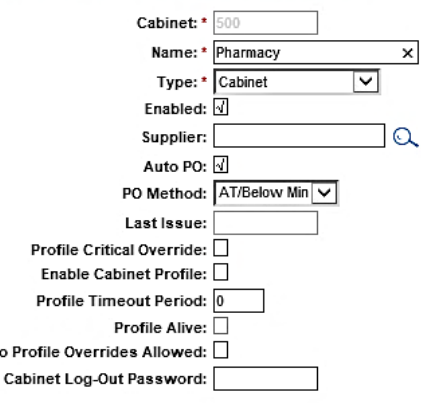

**Cabinet**: This is the Solution number within your System. This is a pre-assigned number and cannot be edited.

**Name**: This is the name of the Solution. If the Solution name is changed, it must also be changed in the Solution computer or the myQLink.net will not communicate to the Solution and transactions will not be logged.

**Type:** A Solution can be designated to be a "Cabinet" or a "Consolidated Cabinet". The Consolidated Cabinet setting should be used for Solution(s) that have the same item(s) assigned to multiple bin locations within the Solution. For more information, see Consolidated Cabinet section in this Guide and the Solution Guide

**Enabled:** Flag should always be checked for use.

**Supplier:** Select the Supplier from the list if this Solution is used for one supplier only

**Auto PO**: Ensure Auto PO is checked to receive Automatic Purchase Orders from this Solution

**Last Issue:** States the date of the last issue from this Solution

**Profile Critical Override**: This is the main flag that has to be set when the interface fails, to allow regular users, who don't normally have override access, to get to meds that patients may need for first doses. Certain items can be excluded from that override in Item Attributes

**Profile Time Out Period:** This is meant to be a "Heartbeat Monitor" and this is the time period in minutes of that heartbeat not ticking before the Solution switches to Override Mode. If the interface is not "heard" from in this period, the Profile Critical Override flag is set on that Solution, users who don't normally have the ability to override are allowed to since orders aren't coming through. Certain items can be excluded from that override in Item Attributes

**Profile Alive:** Inactive at this time

**No Profile Overrides Allowed:** When checked, this Solution, whether the interface is up or down, you can't allow Profile overrides.

**Cabinet Log-out Password:** The password that is entered at the login screen to return to the desktop

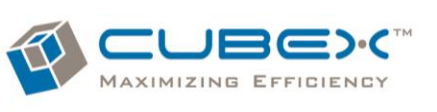

#### <span id="page-7-0"></span>Consolidated Cabinet

The Consolidated Cabinet setting should be used for Solution(s) that have the same item(s) assigned to multiple bin locations within the Solution. When a PO is generated, the system takes into account the consolidated bins and distributes the order across the consolidated bins based on bin capaciy.

The Max for the bin becomes the bin capacity - the limit of items that can be stocked in that bin. The bin capacity across the item's multiple bins will add up to its MultiMax. The sum of the mins across the item's multiple bins create a Multi Min, which becomes the PO trigger. The difference in MultiMax and MultiMin must be equal to or greater than the Order Quantity.

Under Cabinets tab, select the Consolidated Solution then Max/Min. A list of the Solution items will appear indicating how many bins are assigned to the item and the consolidated Multi Max and Multi Min levels.

For more information on how to view/adjust an item's individual bin max/mins, see *"Bins"* below.

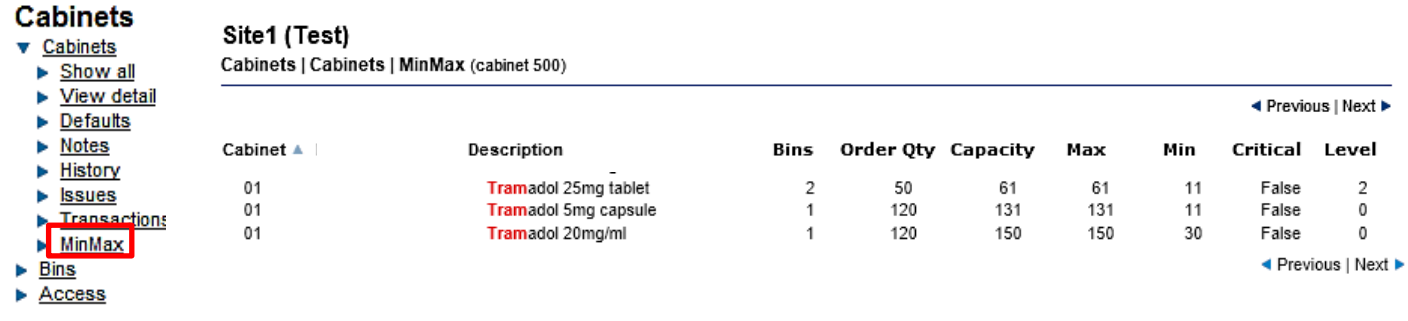

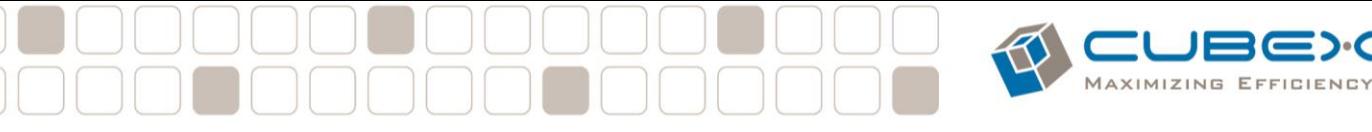

 $01$ 

 $02$ 

#### <span id="page-8-0"></span>View Bins

#### **Bins**

See a complete listing of all bins in the Sug done at the cabinet

- ▶ View Bins
- Cabinets
- $\triangleright$  Cabinets
- $\overline{\mathbf{v}}$  Bins
- $\triangleright$  Show all
- $\blacktriangleright$  Max and Min
- Access

**Bin Capacity:** *For consolidated cabinets:* the bin capacity is made equal to the desired Max value for each individual bin. This is because, on creating the Purchase Order, this forces the Purchase Order to distribute the total items being re-ordered across the bins, only filling each bin to the Bin capacity. The Bin Capacity essentially becomes the individual bin Max.

*For non-consolidated cabinets:* the Bin Capacity can be set to any amount at or above the item's max. This gives the ability to order and restock the bin above the given Max.

**Restock**: When this box is checked the item will reorder through the Automatic Purchase Order process.

**Email if Bin at Critical\***: When this is selected, myQLink.net will send an e-mail every 60 minutes until the item is restocked to the maximum quantity. *(To set up the email, see the Purchasing Tab > View Suppliers)*

**Status**: Not Available

**Form**: Form of the Item*. To customized Forms, see the Inventory Tab*

*Pack Quantity: Indicates the amount of Order Units in a Issued Pack. (For Pack use, see the Inventory Section in this guide)*

 *\*Important: Email address must be added to the supplier under Critical Email for this to take effect*

 *Important: The Min and Maximum Levels MUST be in increments of the Order Quantity to order correctly*

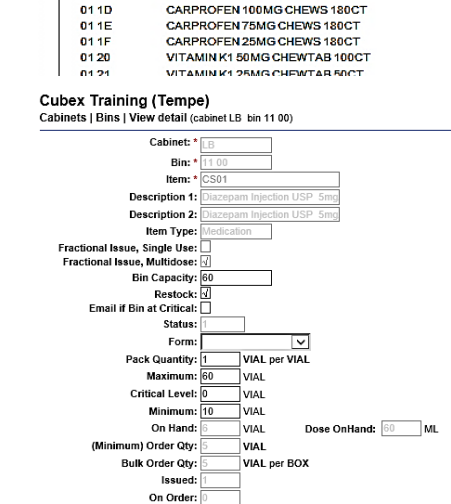

**Item Description** 

DERACOXIB CHEW TABS 75MG 30CT

DERACOXIB CHEW TABS 25MG 90CT

FIROCOXIB DOG L (227MG) 60CT<br>FIROCOXIB DOG S (57MG) 60CT

**Maximum**: Maximum quantity to stock in bin. This is the amount the POs will order to.

**Critical Level\***: This level is set below the minimum level for critical items that must not be out of stock. This number is inactive until Critical email is set up in Supplier Attributes

**Minimum**: Minimum level of items in stock before PO is generated.

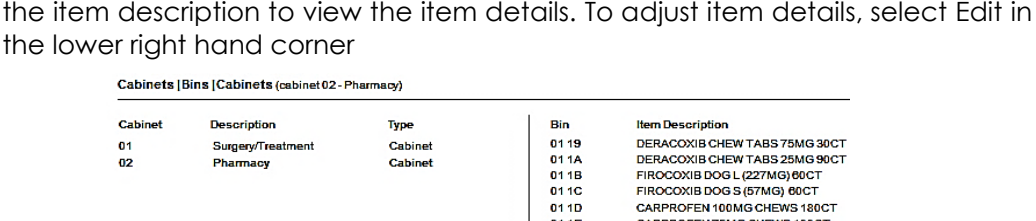

The Bins Menu allows you to modify Bin Max/Min and Critical levels for assigned items. Select Cabinets Tab*,* then select View Bins. Search for the item. Select

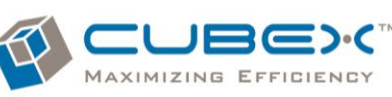

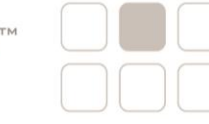

For Consolidated Cabinets, the Max will be the bin's capacity. When assigning the same item in multiple bins, the bin capacity, added up for all bins, becomes the "Multi-Max" and the "Multi-Min" becomes the PO trigger. The difference between the "Multi Max" and the "Multi Min" is a multiple or greater of the order quantity. An order is received and distributed within the Solution based on Bin capacity.

**For Example**: Three separate bins contain Drug A. Order Quantity of Drug A is 7 units. The Unit of Issue (UOI) is by the unit.

| Drug A                        | Bin 1 | Bin 2 | Bin 3 | <b>Multi Max</b> | Multi Min |
|-------------------------------|-------|-------|-------|------------------|-----------|
| <b>Bin Max (Bin Capacity)</b> |       |       |       |                  |           |
| <b>Bin Min</b>                |       |       |       |                  |           |
| Order Point                   |       |       |       |                  |           |

Site1 (Test)

To view or edit multiple bin items at once, select Bins > Max and Min > Edit.

Edit the Bin Capacity, Restock Flag, activate the Critical email flag, Max, Critical level and Min. Select Save when changes are complete.

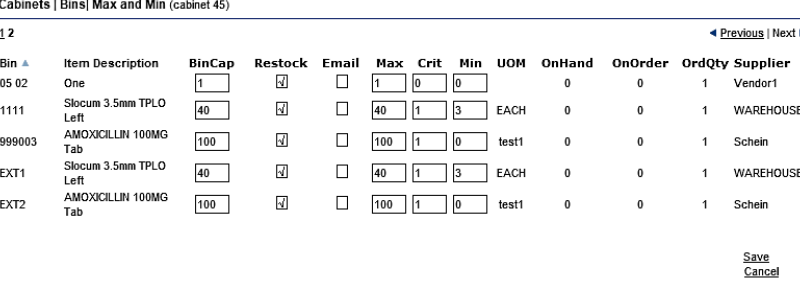

<span id="page-9-0"></span>View Access This is used to restrict access of individuals or Departments from Solution Zones. At the file menu, select Cabinets then select View Access.

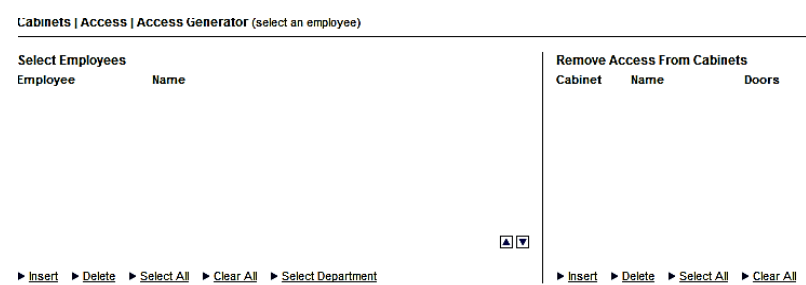

**Insert:** To set up restrictions for an individual employees select Insert. This will bring up the list of employees. In the Search box type the first few letters of the employee's first or last name and click Go. Select the Employee. This will add the employee to the Select Employees screen on the left. To select more employees click on each employees name. Once all employees are selected, close the Employee Look Up box by clicking on the Blue X. Under Remove Access from Cabinets box on the right of the screen select Insert. This will bring up the Cabinet Look Up box. This will list all Solution doors/zones in your database. Select the doors/zones that you DO NOT want the selected employees to have access to. Check the boxes for each zone you want to Restrict Access. Select Add Cabinet then Supply and Overwrite. To set up restrictions per Department, follow the steps above by first clicking on Select Department.

**Select All**: The Select All button is used when all employees will have the same access restrictions. By clicking on the Select All button, all employee names will show up on the select Employees screen.

**Clear All**: The Clear All button will clear all selections on the Select Employee screen.

**Select Department:** The Select Department button will show all the Departments in your database when selected.

**Remove Access From Cabinets**: The options here are for adding and deleting Solution restrictions at the time of setting them

**Insert**: Once an Employee or Department is selected from the Select Employees screen click on the Insert button to bring up the list of Solutions and Doors. Check the boxes for each zone you want to Restrict Access. Select Add Cabinet then Supply and Overwrite.

**Delete:** While setting up an Employee or Department restrictions, you can delete the Solutions by checking the box to the right of the Solution then click Delete to remove the restrictions.

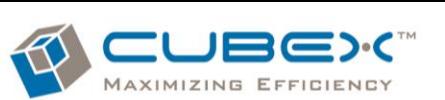

To remove the restrictions previously set, select the Database Tab > View Employees > Search and Select the Employee > Select Access on the left sub menu > Check the box of the Zone restricted and select Delete. This will allow the employee to regain access to the zone.

#### Cubex Training (Tempe)

Database

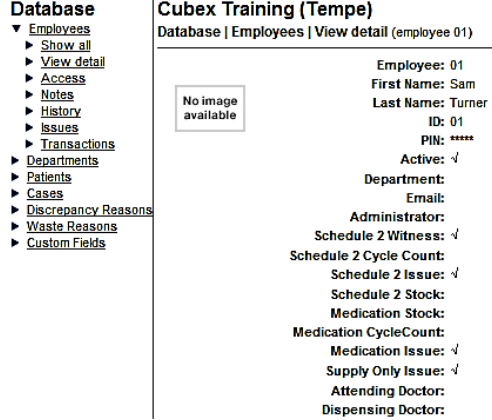

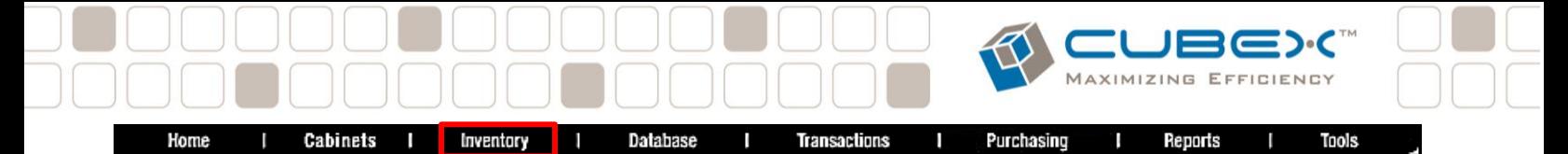

#### <span id="page-11-0"></span>**Inventory Menu**

The Inventory Menu is where you manage all Item Information such as, adding or editing items, creating Alternate IDs, Item Manufacturers, Item Unit of Measure, Classes, Categories, or Forms

#### <span id="page-11-1"></span>View Items

Once you click on View Items the screen will bring up all items in the database. By selecting an item from this screen you can Edit, Copy, or Delete the item. Using the Sub-Categories, you can find the Bin location and change Max and Min for that item, view any open POs with that item on it, and view the item's transactions

**Edit Item**: To edit an existing item, search for the item using the Search Box in the upper right side of the screen. Select the item then click Edit on the bottom right.

*The only function that cannot be edited is the item ID. If this needs to be changed, you can Copy the item to change it.*

**Copy:** The Copy function allows you to copy similar items that may have only a dose or quantity difference. This function also allows you to change the Item ID number. If you have an item such as Amoxicillin 400mg. and you are going to add different strengths, you can select Amoxicillin 250mg then click the Copy option on the lower right corner of the page. Once you click Copy you can add the Item ID and make the appropriate changes with the item description, order Quantity, pricing, etc.

**Delete:** This option is used to delete and item from the myQLink.net database.

IM Important: If an item is assigned in the cabinet or has an outstanding Purchase Order it will not be able to be deleted

Use Caution when deleting. Historical data will be lost

#### <span id="page-11-2"></span>To View Item Transactions

Once an Item has been selected, the transactions can be viewed in a list format by selecting Transactions from the sub menu on the left column. For more detail on the individual transaction, click on the transaction line item.

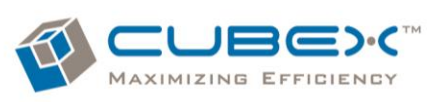

#### <span id="page-12-0"></span>**Adding New Items**

Prior to logging into myQLink.net, collect the data needed for data input. Gather the necessary reorder information such as cost data and replenishment form. Visualize how the item will be removed from the Solution (tab, cap, ml, vial, box, etc.) Log in with System Administrator rights and select the site's accessible database. On the menu bar, select Inventory. On the primary pane select View Items. In the upper right, select Add New Item. Begin the data input with the information that describes the product to issuing users, restocking users, and purchasing agents. Note: Items with a red asterisk denote required fields.

#### <span id="page-12-1"></span>**Item Attributes**

\***Item ID**: Unique alpha or numeric sequence to be used as a key identifier within the database. This number will be the practice management number, if applicable. Characters other than hyphen or space are not permitted.

\***Description 1**: Full Item description with units. Input the data as a user would performing a search with the most popular used name and strength/ size. This field is limited to 35 alpha numeric characters.

, " " ' # % \* characters are not permitted

**Description 2:** This field is for a generic name, or if your practice calls the item by another name.

**Alternate Name:** Alias for user to cross reference. This will not be displayed on the Solution issue list.

**Item Type:** Select Item Type from the drop down list. Medication selection will allow dose, form and volume fields available for input. Supply selection will deselect availability to edit Form, Dose, and Volume.

**Drug Schedule:** Enter the 1-5 drug class for each controlled substance (or any medication you would like treated as a controlled substance). Non controlled medications are listed as 6; Supplies are listed as 0. All other schedules can be used for unique items that need restriction or to be treated separately from other items. Example: Keys, Rx Labels, etc.

**Category:** Enter the category for this item. Used for User Privileges and Templates. Leave defaulted if there are no restrictions on this item. Set up Item Categories in Item Categories in Inventory Tab

**Fractional Issue, Multi-dose:** Use for fractional dosing of liquids, injectables, and tablets. A decimal point is provided for the user when dispensing the medication. This feature is recommended for multi-dose vials and bottles.

**Fractional Issue, Single Use Item**: For single use items, like pre-filled syringes. In this case, the whole contents of the syringe will be recorded as issued, and the difference between the full content of the syringe and the dose the user entered will be record as a waste

transaction at the time of issue. If the user needs to subsequently change the waste, they can return to

the cabinet, look up the transaction, and decrease or increase the waste up to the full amount issued.

**Form of Administration**: (Medication) How the medication will be administered to the patient. Examples: oral, topical, injectable

**Strength Numerator:** (Medication) Enter a numeric value. In the drop down menu to the right, add the Unit of Measure (UOM) i.e. mg, ml, mcg, mEq, oz, etc. Example: 5mg

**Strength Denominator:** (Medication) Enter a numeric value for the volume including the **Fractional Dose Units** which indicated the units of the dose at the time of issue. Example: 1ml

**Total Amount in Unit of Cabinet Restock:** Volume per container size. Issue units in a restock unit. Example: 10ml in a Vial. This is the amount the system will calculate waste from for a Single Dose Vial.

**Minimum Order Quantity:** Defaulted to equal the Supplier portion lower on the page

**Bulk Order Quantity:** Defaulted to equal the Supplier portion lower on the page

**\*Supplier Choice 1-3:** Indicate the primary or default supplier 1, 2 or 3. Supplier information is filled in at the bottom of the screen.

**User Defined Text**: *(Future Release)*

**NDC Number:** (Numeric National Drug Code) Text box for unique product identifier for drugs used in the United States

**NDC on Restock:** Allows entry of a NDC number during a restock of an item

**NDC on Issue:** Allows entry of a NDC number during an issue of an item in the event a bin contains multiple NDCs

**External Item:** Item will be stocked outside the Solution, but tracked through the system. External items cannot reside both inside and outside the Solution. They will need different item ID#s. Must be check for QBud items

**Refrigerated Item**: (*Legacy flag for OmniCell Cabinet users*) In current settings, the fridge name will show on issue if set in the Fridge Admin Screen. If not set, the bin number of the item's location will show on issue

**Billable Item:** Identifies an item that would be billable to the patient through third party interface, if applicable

**Billing ID/J-Code:** HCPCS Level II J-Code Billing Identifier or other Billing ID (available for other industries)

**Billing unit of Measure:** What are the billing units? mg? ml? tab? Etc

**Issue/Dose Units to Billing units conversion**: How many issue units are in a billing unit? Dictated by J-Codes. Can also be used in other industries. This field accepts a decimal point when needed to accomplish the conversion. Defaulted to 1

**Round Billing Quantity up to Nearest Integer:** Indicates Decimal Billing Quantities need to be rounded up to nearest integer (whole number) quantity.

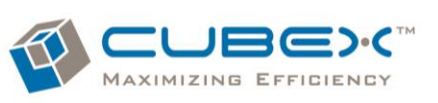

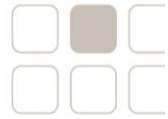

**Issue Witness:** Two users required to access the item **Waste Witness:** During issue process, this function will require two users to document waste

**Restock Witness:** Two users are required to restock the item

**Cycle Count Witness:** Two users required to Cycle Count item

**Can Return to Issue Location:** Allows user to return item back to the original bin.

**Return only to Return Bin**: For items that cannot be returned to the original issue location, but are returned to an designated return bin (Cubie) within the Solution **Countback:** Initial count of the bin during the transaction. Once access is gained to the bin, the user will be prompted to verify the beginning count, verifying the last user's entered quantity. The bin quantity will deduct the requested issue amount after the count has been verified.

**Blind Countback:** As in Countback mentioned above, but the beginning count will not appear on the screen; the user will be required to input a count into a blank text box.

The Countback box (above) must be  $\sqrt{2}$ selected in conjunction with this option.

**Container Number on Restock\*:** For controlled items that have a container number assigned by the practice, the user will be requested to input the container number during the restock process

**Container Number on Issue\*:** As mentioned above, this feature is used to track controlled item containers. The user is prompted to verify the container number during the Issue process

**Lot Number on Restock<sup>\*</sup>:** Used to track medical supplies and medications restocked in the Solution. During the restock process the user will be prompted to enter the item lot number

**Lot Number on Issue\***: As mentioned above, this function is used to track medical supplies and medications issued to patients. The user will be prompted to verify the item lot number during the issue process.

**Expiration Date on Restock\*:** Used to track medication and supplies that expire to reduce or eliminate monthly medication expiration date check. The user will be requested to input item expiration date during the restock process. (U*sed alone for Simple Expiration – see Note)*

**Expiration Date on Issue\*:** Used to track medication & supplies that may expire to ensure expired meds & supplies are not in the stocked or issued to patients.

The user will be prompted to verify the expiration date during the issue process.

**Emergency Item:** Future Release **Emergency Dose:** Future Release

**Item Class:** Used in conjunction with the Item Class list in the popup window. The user may select the magnifying glass for list selection of item classes.

**Exclude from Critical Override**: When checked, this feature will NOT allow a "Profile Override, Critical" user to add this item to a Patient Profile. Only "Profile Override" delegated users can add this item to a Patient Profile

**Rx Check Needed:** This is a feature for the CRx Station. When enabled, a secondary check will be required for this item prior to transport. Must be check in both Databases

**Pharmacy Owned:** This is a feature for the CRx Station.

This item is supplied via Cubie Replenishment from an supplying Pharmacy

**Active:** Ability to Activate or Deactivate an item

\***Supplier:** Supplier providing this item. Click on magnifying glass for list selection and select a supplier. The asterisk denotes this is a required field, the supplier list may be modified in the Purchasing Menu

**\*Supplier Item:** Supplier order number from supplier catalog. This number will show up on the Automatic PO sent to the Supplier. If unknown, will be defaulted to 99999999

**Supplier Minimum Order Quantity**: Enter the minimum amount to order. This must be equal to or greater than the Bulk Order Quantity

**\*Supplier Bulk Order Quantity**: In the first field add a numeric value. The second field (form) are the units in the Order. The third field is used for the unit of measure used in ordering the product. How is the product sold and shipped?

**Supplier Bulk Order Price:** Numeric field for the cost of a Bulk Order Unit

**Supplier Manufacturer:** Select the manufacturer for this item. The manufacturers may be added on secondary pane to the left. Select Manufacturers

**Mfg. Item:** Add the manufacturer's number in this field **Supplier NDC:** Enter Supplier specific NDC for the item

**Account #:** Add the supplier's account number or general ledger code in this text field

**Lead Time:** The amount of time it takes for an order to be submitted, processed, and delivered by the wholesaler

**Last Review:** Date field to record for replacement item or pricing update

*\****Container Expiration Date:** "Container Number on Issue and Restock" must be checked to use the Lot Number and Expiration Date feature for each individual container (i.e. for when each bottle or vial will expire) *Items already assigned must be de-assigned then reassigned for the above feature to function*

**\*Simple Expiration Date:** Flagging "Expiration Date on Restock" alone will provide a single expiration date for the bin as entered during the Assignment, Restock, or Cycle Count process (i.e. The expiration date for all items in the bin that is entered for the soonest expiration date

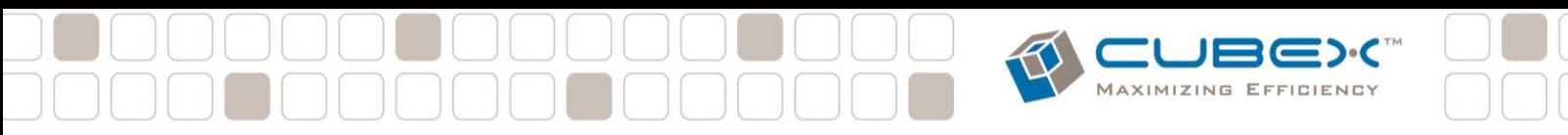

#### <span id="page-14-0"></span>Pack Issue

The "Pack Issue" feature is only indicated for supply items and Non-Fractional Issue mediations.

This feature allows the item to order in small units but issue in larger, "Pack" quantities from the Solution. In the below example, the item is set up to order by the ML a minimum of 480 mls every order and will be issued in a pack of 60ML

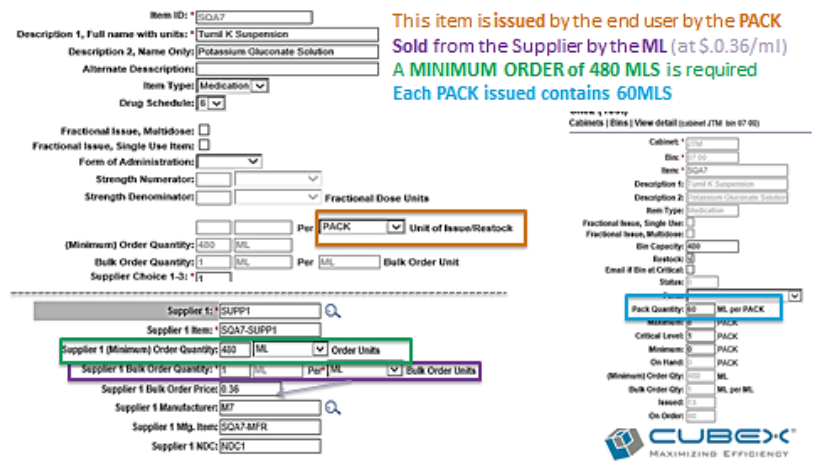

#### <span id="page-14-1"></span>Minimum Order Quantity

This setting allows the item to be set to order a minimum amount each order.

<span id="page-14-2"></span>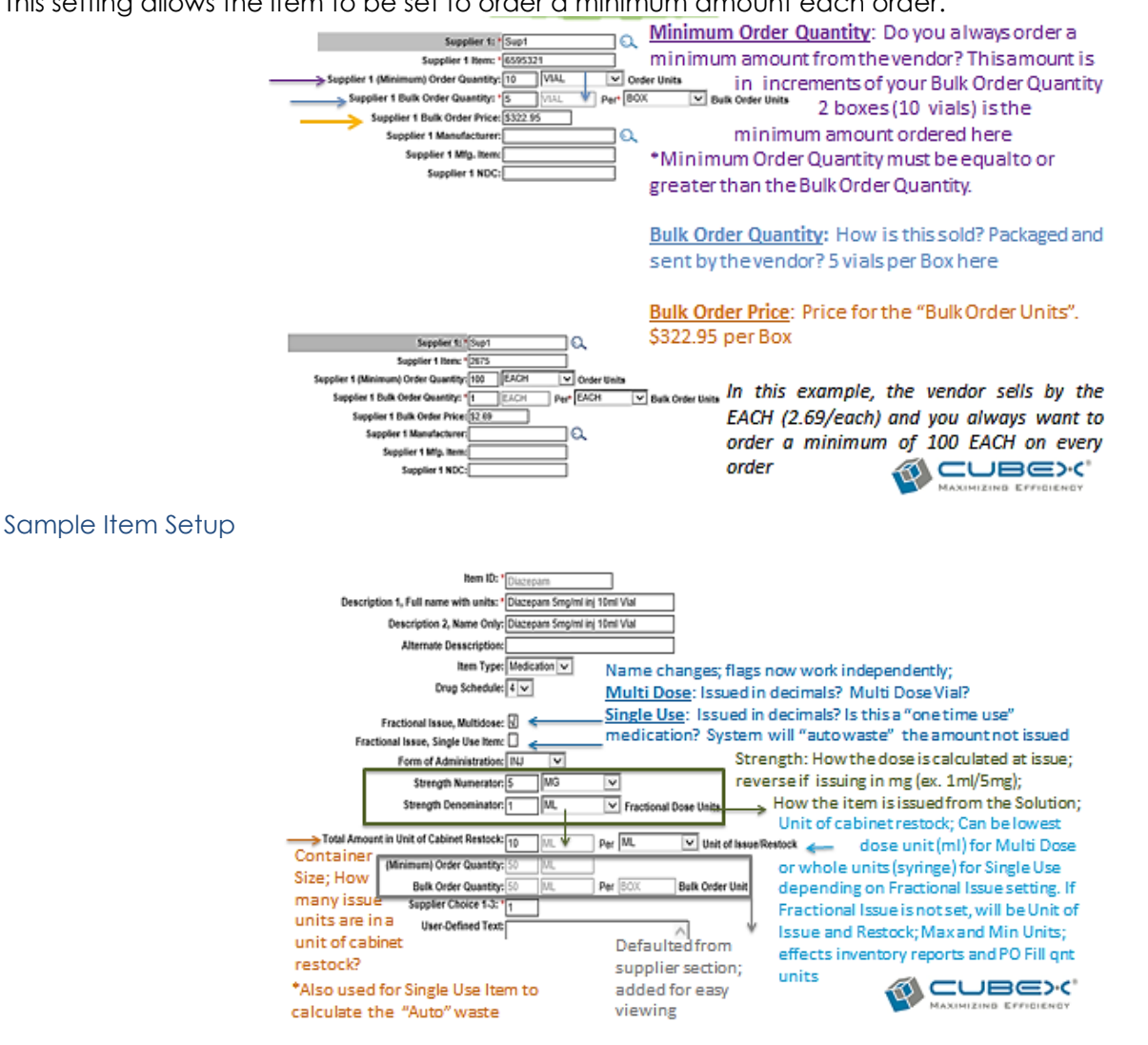

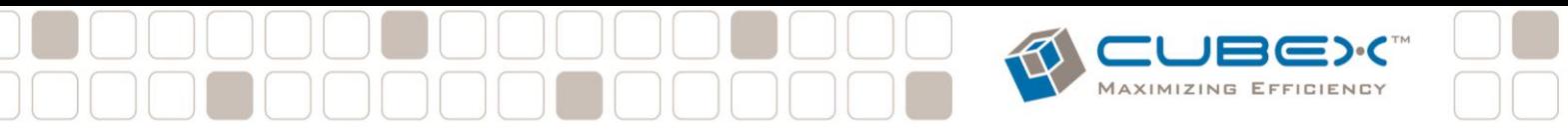

#### <span id="page-15-0"></span>**Med Equivalents** *(for Patient Profile Users only using cabinet software version 35 or higher)*

By setting Med Equivalents, the system will be able to issue an equivalent item if the original item is not available. For example: An order for 500mg Amoxicillin can be fulfilled by issuing two 250mg Amoxicillin, an item which has a different item ID.

To set up Med Equivalent Items, select View Med Equivalent in the Inventory Tab. Select Add New Equivalent Item. Use the magnifying glass to search and select the Original Item, in this case Amoxicillin 500mg. Use the second field to search and select the equivalent item, Amoxicillin 250mg. Set the number of equivalent items equal to the original item. In this case, it takes two Amoxicillin 250mg to equal one Amoxicillin 500mg. Select Save to save the new equivalent item.

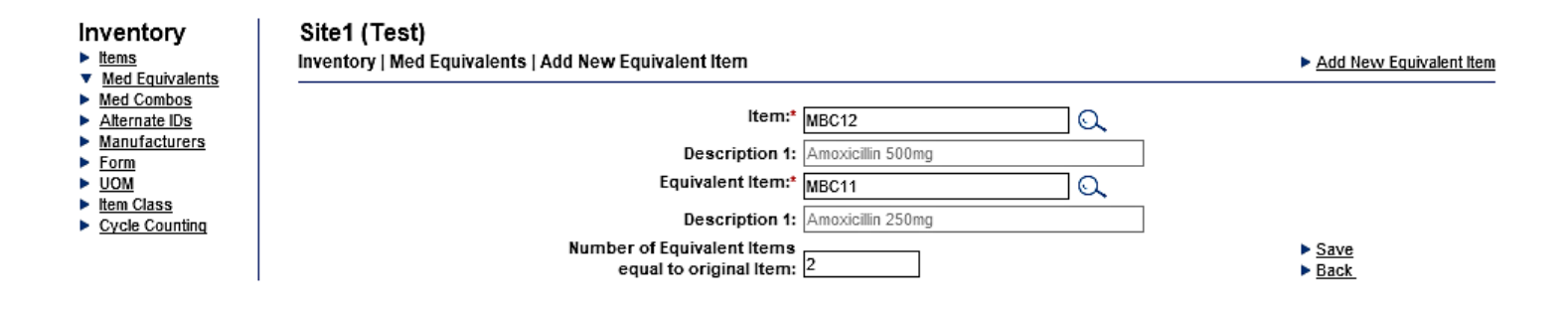

#### <span id="page-15-1"></span>**Med Combos** *(for cabinet software version 35 or higher)*

Setting Med Combos allows a medication to be linked to an associated medication or supply that needs to be combined with the first medication. For Example: Anytime a unit of insulin is selected to be issued from the Solution, an insulin syringe will be issued automatically with it.

To set up a Med Combo, select View Med Combos in the Inventory Tab. Select Add New Combo Item. Use the magnifying glass to search and select the Primary Item, in this case the insulin. Use the second field to search and select the Combo item, in this case, the syringe. Set the number of Combo items equal to the original. In this case, any time insulin is issued, one syringe will be issued. Check the box at the bottom for the the Combo item to be issued in multiples based on the Primary item issue amount. Example: If the user issues out 1 unit, 1 Combo item will be issued; if 2 units are issued, 2 Combo items will be issued, etc. This items amount will be dynamic based on the issue amount.

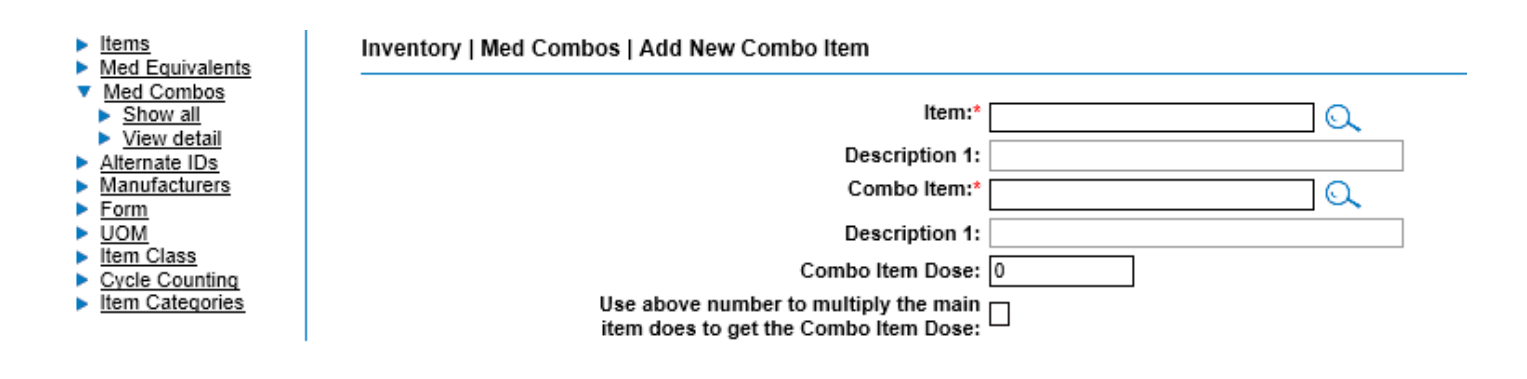

#### <span id="page-16-0"></span>**Alternate ID**

Inventory items can commonly be used for different purposes within a facility. These primary items can be set up with Alternate IDs and alternate descriptions to carry a different purpose associated with the Alternate ID yet still be assigned to the same single product. The end user will have the option of selecting this Alternate ID during an Issue/Return/Waste transaction.

#### <span id="page-16-1"></span>View Alternate IDs

From the item listing page you will be able to view a detailed listing. You will be able to Add or Edit each Alternate ID

#### <span id="page-16-2"></span>Adding an New Alternate Item ID

From the View Alternate ID page, select Add New Alternate ID. Select the magnifying glass to the right of the Item ID to search and select an existing item in the Database.

Fill in the new Alternate ID and Alternate Descriptions to identify it to the end user. Descriptions can be up to 60 characters in length.

**Active**: Check if this Alternate ID is to be viewed and used by the end user. Uncheck to de-activate.

**Billable**: Check if linked to a Data Interface to a Third Party System for charge capture against the specific Alternate ID

If unchecked, charge capture data will not be sent to a Third Party System for transactions performed against the specific Alternate ID.

Once the Alternate ID is set as active, the end user will have the option of selecting the Alternate description during a Pre-select transaction for button, non-button, and external items transaction.

*This feature is not for use with Touch to Take options or QBuds.* 

Inventory | Alternate IDs | Add New Alternate ID Add New Alternate ID Item ID:  $\overline{\phantom{a}}$ Description 1, Full name with units **Description 2. Name Only:** Alternate ID:\* **Alternate Description 1: Alternate Description 2:** Belete<br>■ Delete<br>■ Back Active: 1 Billable: Inventory | Alternate IDs | Add New Alternate ID Add New Alternate ID Item ID:\*  $12345$  $\alpha$ Description 1. Full name with units: **Description 2. Name Only:** Alternate ID:\* 12345a Alternate Description 1: Amoxicillin 400mg Out Patient Bi

**Edit:** Select Edit to edit an existing Alternate ID

**Delete**: Select Delete to delete an existing Alternate ID

Alternate Description 2: Amoxi 400 mg Out Patient Bil

 $Active: \overline{M}$ **Billable:** R

Deleting an Alternate ID causes historical data loss. It is recommended to deactivate instead.

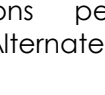

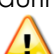

belete<br>**b** Delete<br>**b** Back

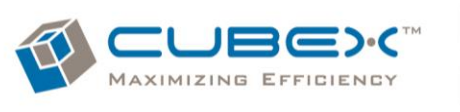

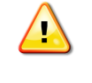

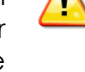

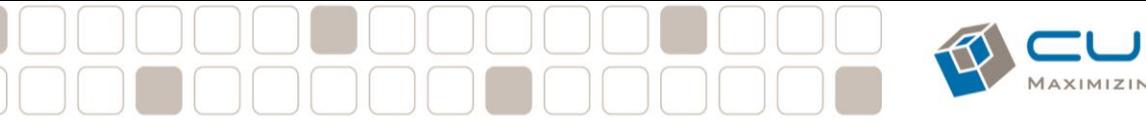

manufacturers.

classes.

<span id="page-17-0"></span>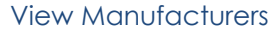

#### **Manufacturers**

See a complete listing of all m listing. You will be able to edil

▶ View Manufacturers

#### <span id="page-17-1"></span>View Form

#### Form

See a complete listing of all for: to edit each form, delete forms

#### ▶ View Form

Inventory | Form | Show All Form (24 forms)

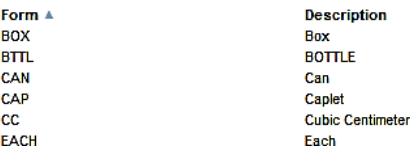

#### From the Form listing page you will be able to view a detailed listing. You will be able to add, edit , and delete forms.

From the UOM listing page you will be able to view a detailed

listing. You will be able to add, edit, and delete UOMs.

From the manufacturers listing page you will be able to view a detailed listing. You will be able to add, edit, or delete

EFFICIENCY

#### <span id="page-17-2"></span>View Unit of Measure (UOM)

#### **UOM**

See a complete listing of all UOM in the able to edit each UOM, delete UOMs an-

#### ▶ View UOM

Inventory | UOM | Show All UOM (27 uom)

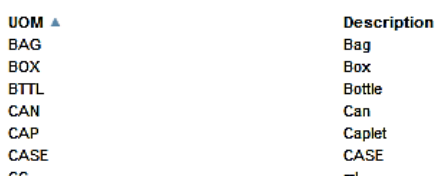

## <span id="page-17-3"></span>Item Class

See a complete listing of all item class in will be able to edit each item class, delet

#### ▶ View Item Class

Inventory | Item Class | Show All Item Class (7 classes)

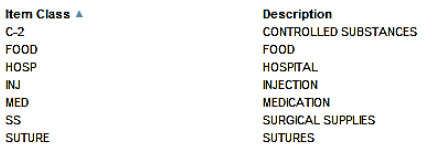

#### <span id="page-17-4"></span>Item Categories

**Item Categories** See a complete listing of all item categories in the ( listing.

▶ View Item Categories

From the Item Class listing page you will be able to view a detailed listing. You will be able to add, edit and delete item

From the Item Category listing page you will be able to view a detailed listing. You will be able to add, edit and delete item Categories.

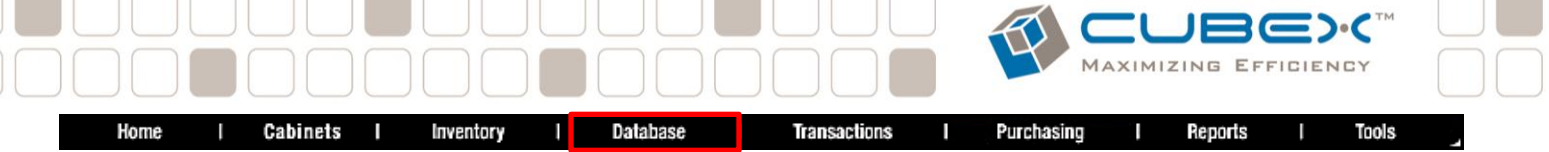

#### <span id="page-18-0"></span>**Database Menu**

The Database Menu is where you manage all Employees, User Templates, Departments, Patients, and customize the Database

#### <span id="page-18-1"></span>View Employees

**Employees** See a complete listing of all employees in the: You will be able to edit each employee, delete The View Employees field reveals the users entered in the database and their individual attributes or Templates. Here, users can be added, deleted, or modified.

Database | Employees | Add New Employee (\* required)

#### View Employees

#### <span id="page-18-2"></span>Adding a New User

Prepared with the new user's name, employee numbers, Solution User ID & Password, log into myQLink.net with Administrator rights and select Database on the main menu bar. From the Database screen, select View Employees. Select Add New Employee.

*\* Fields with a red asterisk denote required data elements*.

Enter the employee number, first & last name, User ID, and the password or PIN number the user will use at the Solution to access items.

The PIN is a 1 to 4 digit password either letters or numbers or combination of both

Check the Active box to activate the new user's login. Select the magnifying glass to the right of Department and choose, if applicable.

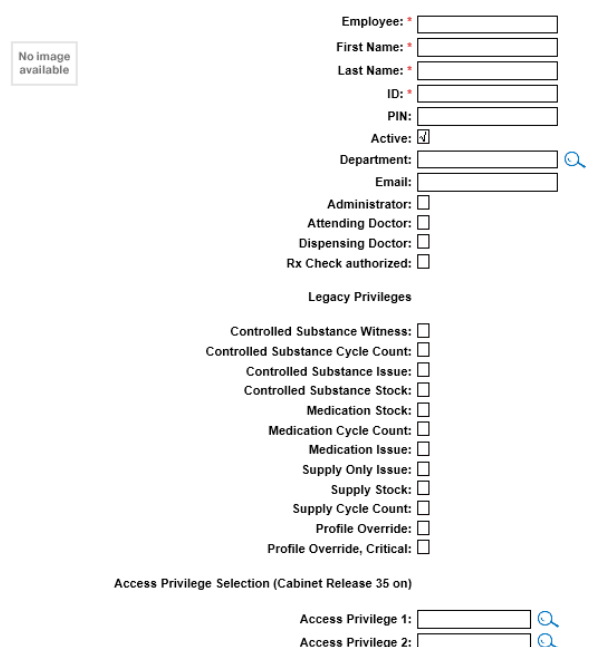

Access Privilege 3: Access Privilege 4:

**Access Privilege 5:** 

വ

#### <span id="page-18-3"></span>User Permissions

Special Privileges: Permissions only a high level user should have.

**Administrator**: When checked, this will give the user the Admin button to Assign/De-Assign, Setup Zones, change Max and Min levels, change Software settings, etc. This will also give this user the Restock and Cycle Count button (exception is if an Access Privilege is assigned to this user which will override this)

**Attending Doctor:** When checked, this Employee will appear on the Doctor Selection Screen during the issuing/return process (if this feature is enabled in Software options at the Solution)

**Dispensing Doctor:** Allows a Doctor or other users to bypass the witness feature for an item requiring a witness to complete the transaction

**Rx Check Authorized** (For use with CRx Station) Allows the user to perform the second check during the verification process prior to item transport.

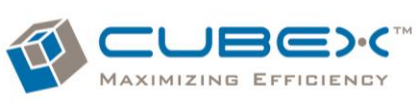

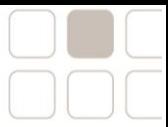

Legacy Privileges: Permissions used in prior versions of the Software. These are still available for use but will be overridden if an Access Privilege (or User Template) is added.

**Controlled Substance Witness**: Allows user to Witness a Schedule 2-5 drug transaction and Witness a Discrepancy Resolution.

**Controlled Substance Cycle Count:** Allows user to inventory Schedule 2-5 drugs

**Controlled Substance Issue**: User may issue items saved as Drug Schedule 2-5

**Controlled Substance Stock:** User may restock Schedule 2-5 drugs

**Medication Stock:** User may restock bins that contain items saved as Medications

**Medication Cycle Count:** User may inventory bins that save changes contain items saved as Medications

**Medication Issue:** User may Issue items saved as **Medications** 

**Supply Only Issue:** User may issue only the items saved as a Supply.

**Supply Stock:** User may restock bins that contain items saved as Supply

**Supply Cycle Count** User may count inventory bins that contain items saved as a Supply

**Profile Override:** When checked, this feature allows a user to add any items, on the spot, to an existing Patient Profile in Profile Mode

**Profile Override, Critical:** When checked, this feature allows a user to add items, on the spot, to an existing Patient Profile in Profile Mode. These users will NOT be able to add items that have been set up to "Exclude from Critical Override" in Item Attributes.

**Access Privilege:** Use the blue magnifying glass to select an Access Privilege (or User Template). To set up Access Privileges, see the next section. Once selected, the Access Privilege will override any Legacy Privilege.

Select **Save** in the lower right side of the display to

**Copy:** In the event you need to change an Employee's Practice ID or duplicate the Attributes for another new employee, you can select the Copy function and make the change or addition

**Delete** (not recommended): This function is used to delete an employee from the database.

 Once the user is deleted, their historical transactions will be lost.

To **Deactivate** the User, uncheck the active box

#### <span id="page-19-0"></span>Viewing Employee Transactions

Once an Employee has been selected, their transactions can be viewed in a list format by selecting Transactions from the sub menu on the left column. For more detail on the individual transaction, click on the line item.

#### <span id="page-20-0"></span>Access Privileges

Access Privileges are User Templates that defines the user's access in more detail. In these Templates, Drug Schedules can be separated and Items assigned with a Category can be listed as accessible or restricted. These templates override the Legacy privileges. Database | Access Privileges

> Privilege Name (16 Char): \* Descriptio Priv

**Privilege Name:** Enter the title for this template

**Description:** Enter the description of the template

**Privilege Matrix:** Complete the Matrix using the check boxes. These users will be able to perform any action checked for any Drug Scheduled checked. (Drug Schedule is set in the Item Attributes. See the Inventory Tab section for more detail)

#### **Item Category Access: All**

When checked, the user that is assigned this template will be restricted to any Item Category listed below.

When unchecked, the user that is assigned this template will be allowed access to any Item Category listed below. The user must have access to the schedule in the Matrix of the drug that is listed in the Item Category.

Item Categories are setup in the Inventory Tab and must be setup before assigning them to a template.

Once the Matrix and Category allowances or restrictions are assigned, the template can now be assigned to the employee.

#### **General Rules and Conditions**

- 1. If the category is Blank in the item Attributes, only the schedules given can be accesses. i.e. if you have access to a Schedule II and the item does not have a category attached to it you will have access to it. Conversely, if you have access to Schedule II but an item has a category attached to it, you will have access to all items EXCEPT the item with a category UNLESS they are given that category ("Inclusion") in the Template.
- 2. If a Category is present on a template, the user MUST have the schedule allowed (whether it is 6, 2, or 0, they must have access to it). The Schedule is higher than Category in the rights hierarchy, so they must have the Schedule rights in order to see an Item with a corresponding Category assigned under it. Since Schedule is up above Category, they have access to the entire Schedule and the INCLUDED Categories under that Schedule, but if they EXCLUDE a Category ("Exclusion") then they still have access to everything in the Schedule that is not excluded.
- 3. Creation of a Template will not affect "Zone Restriction". Zone Restriction is higher than Category and Schedule in the rights hierarchy, so they must have access to the zone in order to have access to the Schedule or Category within that Zone.
- 4. If there is not a Category in the Item and no Category listed in the template, the user will have access to all items granted by the above matrix.

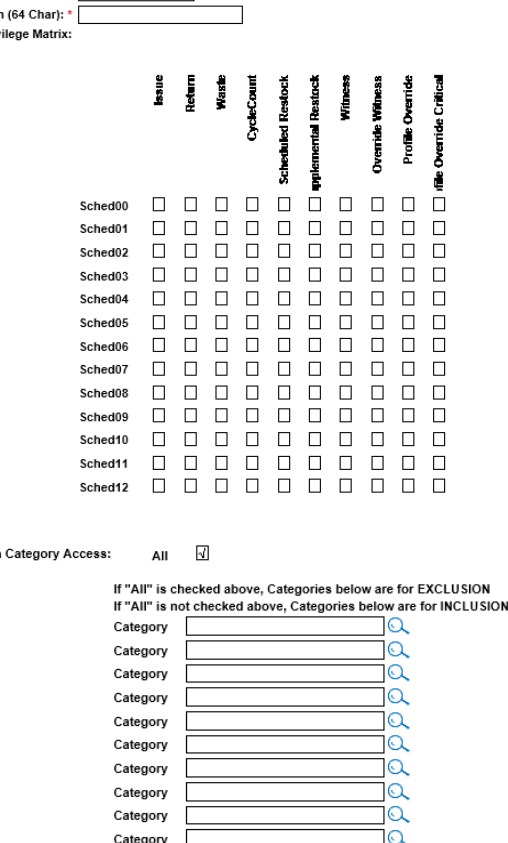

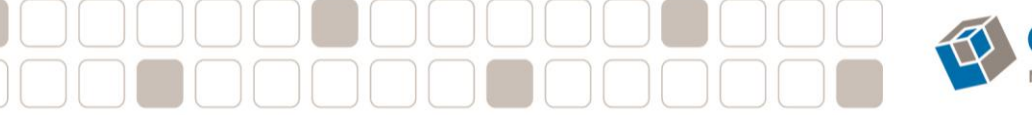

to add, edit or delete patients.

<span id="page-21-0"></span>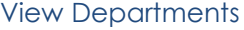

**Departments** 

See a complete listing of all departments in the listing. You will be able to edit each department View Departments

From the Departments listing page you will be able to view a detailed listing. You will be able to add, edit or delete departments

EFFICIENCY

#### <span id="page-21-1"></span>View Patients From the patients listing page you will be able to view a detailed listing, be able

**Patients** See a complete listing of all patients in the be able to edit each patien, delete patients

View Patients

#### <span id="page-21-2"></span>Adding Patients

From the Menu bar, select Database. Select View Patients. In the upper right of the patient list, select Add New Patient. Enter the Patient ID (Unique Number), the Patient Name, and (for Animal Care) Owner First and Last Name. Complete the other data fields in accordance with the facility's policy and procedure. When finished entering data, select Save in the lower right corner.

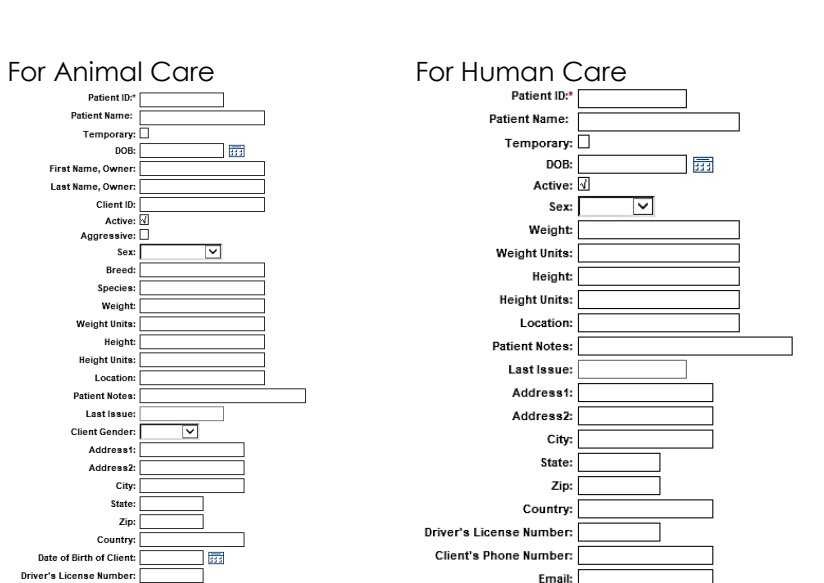

Allergies:

#### <span id="page-21-3"></span>Editing, Deactivating or Deleting Patients

Edit: To edit a patient's information, select Database from the Menu Bar then Select View Patients. Search and select the patient to deactivate. In the lower right hand corner, select Edit. Make the changes necessary. Select Save to save the changes

Email Allergie

**Client's Phone Numb** 

Deactivate: To deactivate a patient, select Database from the Menu Bar then Select View Patients. Search and select the patient to deactivate. In the lower right hand corner, select Edit. Uncheck the Active box. When a user searches for a patient at the Solution, they will have the ability to search and Issue/Return/Waste for Active or Inactive patients.

Delete: (*not recommended*) To Delete a patient (including all associated transactions from the database), select Database from the Menu Bar then Select View Patients. Search and select the patient to deactivate. In the lower right hand corner, select Delete. Select Ok in the pop up window to confirm.

#### <span id="page-21-4"></span>To View Patient Transactions

Once a Patient has been selected, the patient transactions can be viewed in a list format by selecting Transactions from the sub menu on the left column. For more detail on the individual transaction, click on the line item.

MAXIMIZING EFFICIENCY

#### <span id="page-22-0"></span>Edit the Patient Profile

In the event interface connectivity is lost, Patient Profiles may be edited from the myQLink.net database. Med Orders can also be filtered by those that are open, closed, not due yet, or all orders.

**To Add Items**: From the Main Menu, select Database then View Patient. Search and select the patient then select Patient Items on the left hand column. Select Add New Patient Item. Fill in the Required fields the select Save.

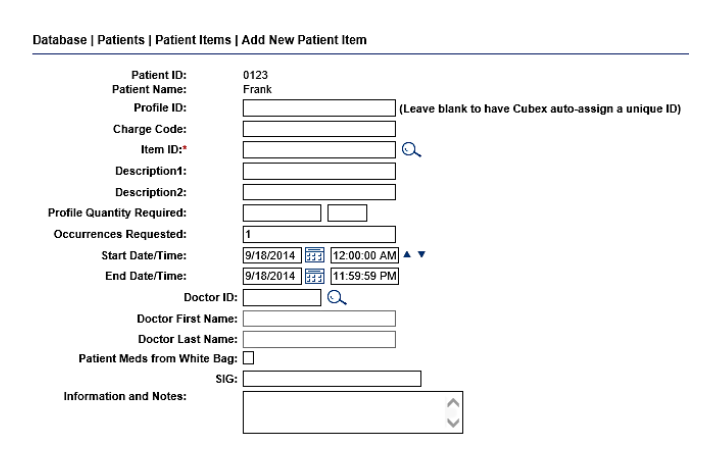

**To Edit:** From the Main Menu, select Database then View Patient. Search and select the patient then select Patient Items on the left hand column.

Select the item in the Profile then select Edit. Editable fields are the following: Charge code, Profile Quantity Required, Occurrences Requested, Schedule (date and time), Canceled, and Sig. information and Notes

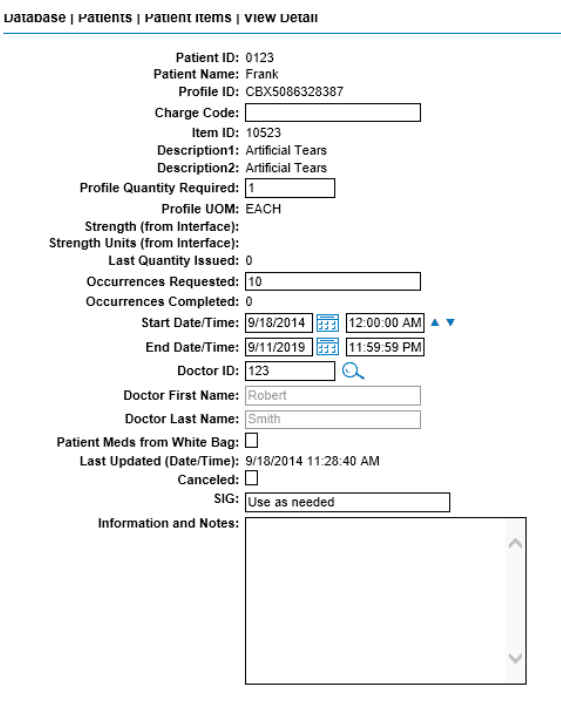

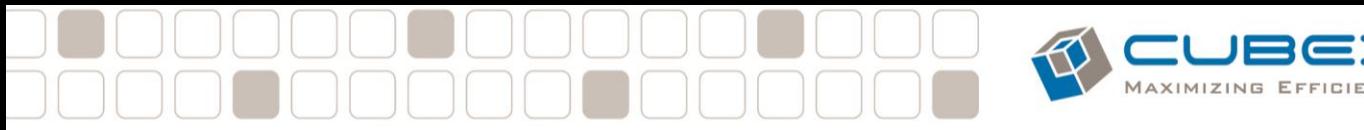

<span id="page-23-0"></span>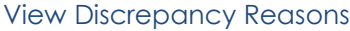

From the discrepancy reason listing page, you will be able to view a detailed listing, add, edit, or delete discrepancy reasons

**Discrepancy Reasons** See a complete listing of all discrepancy reasons a detailed listing. You will be able to edit each disc

View Discrepancy Reason

Discrepancies occur when an item inventory count is incorrect. Discrepancies can occur during a Cycle Count, Countback, or during a Scheduled or Supplemental Restock. To add Discrepancy Reasons, from the View Discrepancy Listing, click on the Add New Discrepancy Reason option on the top right of the screen. The Discrepancy Reason is to number the discrepancies 1, 2, 3, etc. The Discrepancy box is used for the description of the discrepancy. For example, dropped medication on floor, count in bin was incorrect, etc. This description will be what appears on the Resolution screen and on reports.

#### <span id="page-23-1"></span>View Waste Reasons

From the Waste Reason listing page, you will be able to view a detailed listing, be able to add, edit, or delete waste reasons

**Waste Reasons** See a complete listing of all waste reasons i listing. You will be able to edit each waste re-

View Waste Reason

Waste is used when a product is taken out of the Solution but a portion or all must be wasted - such as dropping a medication, the patient unable to accept, or controlled drugs that are not used that have to be wasted. The Waste Reasons entered on the myQLink.net database will show up on the Solution when using the Change Dose/Waste Preselect feature. To Add a Waste Reason, click on the Add New Waste Reason. The Reason box is to number the Waste Reasons 1, 2, 3, etc. The Description box is used for the Waste Description. For example, patient unable to accept medication, controlled substance not used, bottle dropped, etc. The description is what will appear on the screen

#### <span id="page-23-2"></span>Temporary Patient Reconciliation

From the Patient Reconciliation listing page, you will be able to find, match, and reconcitle temporary patients created in the system.

To reconcile Temporary Patients in order to match a Permanent Patient ID, select **Patient Reconciliation** See a complete listing of all patients in the View Patient Reconciliation from the Database Menu Tab and select the system. Temporary Patient. The selected Patient will appear in a header at the top of the page. Search and select the Permanent Patient to be matched to. Once selected, the two patients will appear side by side for comparison. When ready to reconcile the two records together, select Match.

> The Temporary Patient will now be merged and share the Permanent Patient ID. Any Profile items will be merged and, for reporting purposes, will be seen as one patient.

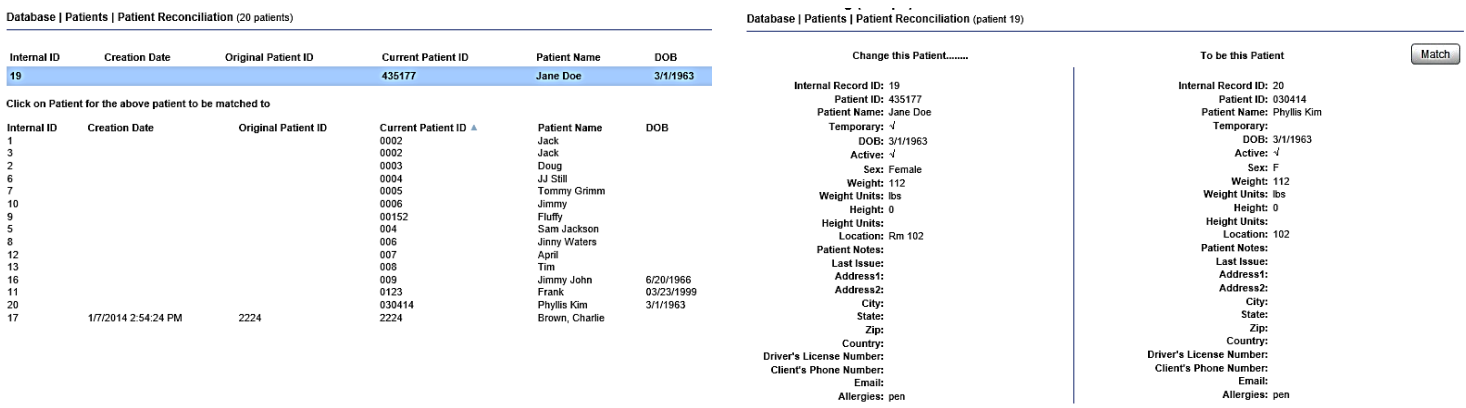

The Temporary Reconciliation process does not deactivate the Temporary Patient in the Database.

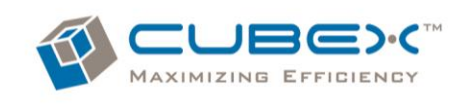

<span id="page-24-0"></span>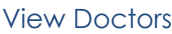

From the Doctors listing page, you will be able to view a detailed listing, be able to add, edit, or delete Doctors Doctors See a complete listing of all doctors in the Cub<br>be able to edit each doctor, delete doctor and r

▶ View Doctors

The Doctors are used when a Patient Profile is created. To create the Doctors, select Database and then Doctors from the sub-menu on the left. Select Add New Doctor in the top right or edit/copy in the lower right. Once a Doctor is created, it can be viewed and selected within the Patient's Profile in the .net.

#### <span id="page-24-1"></span>View Patient Order Overview

From the Patient Order Overview listing page, you will be able to view a detailed listing of the active Patient Orders, # of Orders, # of Orders Complete and the # of Orders Remaining.

Patient Order Overview<br>See a complete listing of all patient orders in th listing. You will be able to edit each patient ord ▶ View Patient Orders

To view the Patient Order Overview, select Database and then Patient Overview from the sub-menu on the left. Select the Patient to view the Patient Item in more detail.

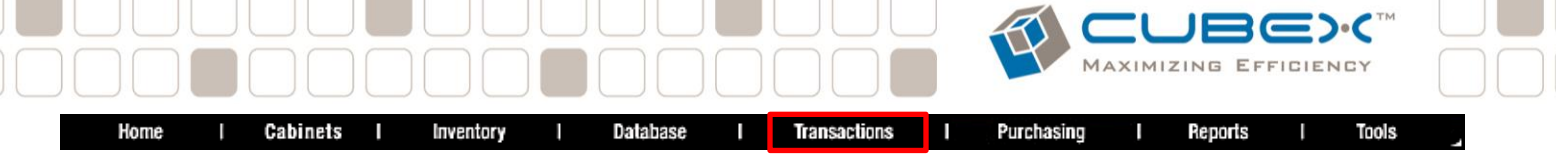

#### <span id="page-25-0"></span>**Transaction Menu**

The Transaction Menu allows the user to view discrepancies, resolve discrepancies and view a complete history of all transactions

#### <span id="page-25-1"></span>View Discrepancy

Allows the user to see a complete listing of all discrepancies within your database. From the discrepancy listing page you will be able reconcile the discrepancies.

#### <span id="page-25-2"></span>Discrepancy Resolution

Resolving discrepancies is a process of discovering, adjusting, and fixing the unresolved discrepancy. Once resolved, the System Administrator has a permanent record in the "Resolved Discrepancy Report". Your resolved discrepancy will be archived in the System. This section will outline the best practice for resolving discrepancies.

During bin access, if a discrepancy is found, the original transaction is recorded intact with the initial value, less the amount for the transaction, then a separate Discrepancy (DI) transaction is recorded with the same time/Date stamp. This DI transaction list the missing amount as a discrepancy transaction, with a known user and patient (if applicable).

Once the discrepancy is detected, the shift supervisor or System Administrator should investigate the discrepancy and provide a resolution. The myQLink.net will provide the data: who, what, when, and where. The System Administrator finds the why. They will need to ask the users who had prior access to the bin and what happened. Most of the time, the patient's chart will divulge how the discrepancy occurred.

**Discrepancy Resolution** 

From the main menu, Select Transactions. Select View Discrepancy. The Discrepancy information will display any unresolved discrepancies (This list can be set to age off after a transaction has been listed for a given period of time. Please contact Customer Solutions to customize this setting). Select the transaction to resolve. The discrepancy resolution screen appears. Review the discrepancy, and the prior transactions. If the count in the bin was short of the expected count, ask the prior user and verify on the patient's chart the amount of medication administered. After the investigation has been completed, then a resolution reason may be documented with a witness. The System Administrator may assign reasons (Database > View Discrepancy Reason) to resolve discrepancies. In addition, the user may amplify the default reasons by free texting in the Written textbox

The final step in the Discrepancy Resolution is for the Resolver and a Witness to log in with their Solution User ID's & passwords.

 Schedule 2 Witness Employee Attribute must be flagged in their employee attributes to witness a resolved discrepancy.

Non Solution Users may be chosen and set up to resolve discrepancies. See the Tool Menu section for more details

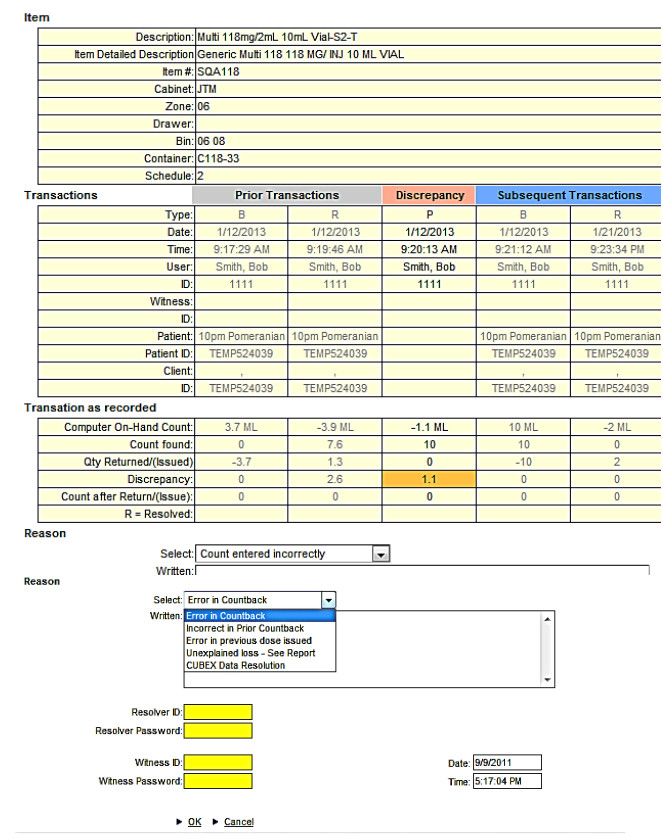

The Discrepancy transaction is resolved by the Resolver and a Witness.

The item is now moved to the resolved discrepancy list in myQLink.net

#### Cubex, myQLink.net Guide rev11.10.14 (LB)

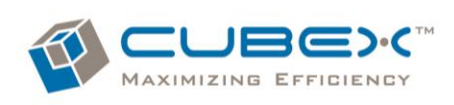

#### <span id="page-26-0"></span>Auto Resolve for Container Items:

The Cabinet Software has an option to "Auto Resolve" discrepancies that fall under a set %. This percentage is per container and determined by the site. The way this will work is when a Container reaches zero on hand, the system will sum the discrepancies and if the summed amount falls under the percentage set, these discrepancies will be Auto Resolved. The Auto Resolved transactions can be located on the Resolved Discrepancy Report. Amounts over the set percent will need to be investigated and resolved manually as described in the steps above *(see the Cubex Solution Guide for more details on setting the Software Options).*

#### <span id="page-26-1"></span>View History

**History** See a complete listing of all transactions in the listing.

▶ View History

From the transactions listing page you will be able to view a detailed listing.

**Transactions | History | Monthly Transaction Reports** 

Date September 2011 August 2011 **July 2011 June 2011** May 2011 April 2011 March 2011 February 2011 January 2011

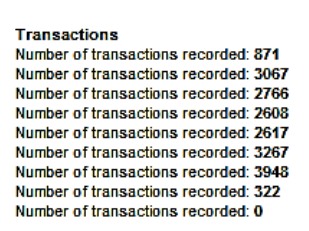

Archive: 2011 2010 2009 2008 2007 2006 2005 2004 2003 2002

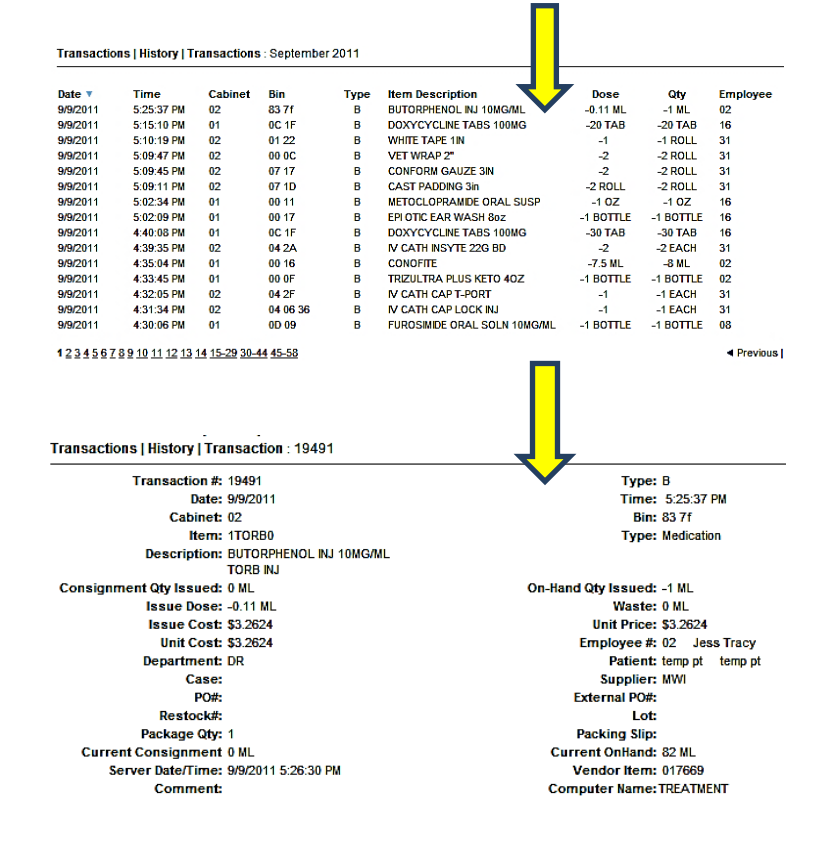

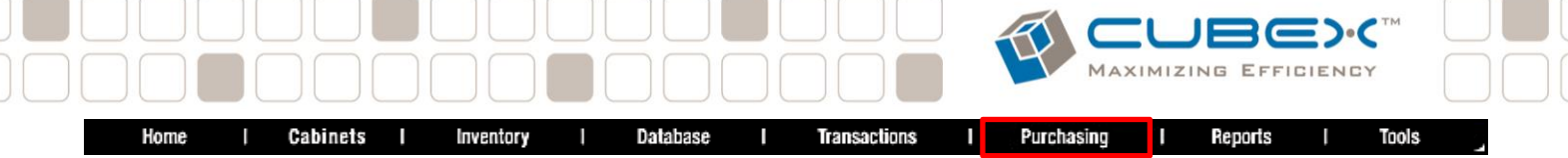

#### <span id="page-27-0"></span>**Purchasing Menu**

The Purchasing Menu manages the database Suppliers and Purchase Orders. Here, Automatic Purchase Orders (Auto PO) can be customized, edited, or deleted.

#### <span id="page-27-1"></span>View Suppliers

#### **Suppliers**

See a complete listing of all suppliers in the! From the suppliers listing page you will be able to view a detailed listing. You will will be able to edit each supplier, delete sup be able to add, edit, or delete suppliers

#### ▶ View Suppliers

#### <span id="page-27-2"></span>To Add a New Supplier

To setup a new Supplier, select Purchasing from the main menu bar. Select Add New Supplier on the top right of the screen.

The required fields to fill in are Supplier and Name. Supplier is limited to 12 characters (no spaces). Name is limited to 30 characters. The **E-mail** box is used for Automatic Reports, if you would like the supplier to receive automatic reports, enter their e-mail in this box. If you would like to receive Automatic Reports, add yourself as a Supplier and fill in the email text box.

Add more than one e-mail address by separating each address with a semi-colon and NO SPACE between the semi-colon and following e-mail addresses. It is recommended to include the System Administrator's e-mail address to confirm transmission.

The **P.O. E-mail** box is used for the Automatic Purchase Order process. The entries in this box will receive the Purchase Orders when they are scheduled below. Add more than one e-mail address by separating each address with a semi-colon and NO SPACE between the semi-colon and following e-mail addresses.

If the PO is required to be reviewed and approved, check the box for **Approval Required** and the email address of the approver. The approver must review the PO and select Apply before it can be sent to the PO email.

The **Critical E-Mail** is used for an item that is setup for Critical Level Reporting. To set up an item for Critical reporting, go to Cabinets > Bins > select the item > click Edit > check the box Email if Bin at Critical > click Save. When the Critical Level reporting is set up, the system will send an e-mail every hour until the item has reached its Max level. Critical level is defaulted to one and inactive until enabled.

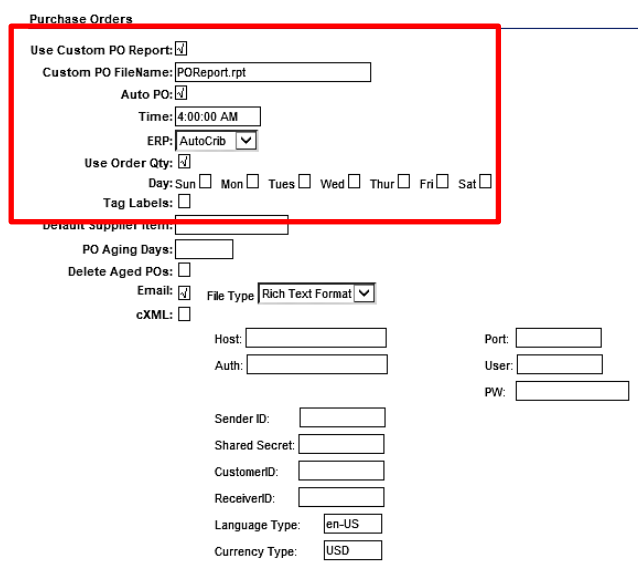

#### <span id="page-27-3"></span>Automatic Purchase Order Set Up

Verify the following for each Supplier:

- $\boxtimes$  Custom PO Reports box is checked.
- "POReport.rpt" (case sensitive) text in the Custom PO File Name field
- $\boxtimes$  Auto PO box is checked
- **Select the time you wish to receive the e-mail** (avoid 12:00am PST)Defaulted to 4:00am
- $\Box$  Use order Qty box is checked
- **Select the day(s) you wish to generate the PO** E-mail box is checked for format
- $\boxtimes$  Rich Text Format is selected for File Type
- Select Save

Set up any other way will cause the PO to fail

#### <span id="page-28-0"></span>PO Aging Days

**PO Aging Days** allows the System Admin to set the days the PO remain open. Once the time entered has pasted, the POs are deleted. For example, if set to 7 days, the POs generated 7 days ago will be deleted. To be used in combination with **Delete Aged POs.** 

### <span id="page-28-1"></span>View Purchase Orders

**Purchase Orders** See a complete listing of all purchase orders in the detailed listing. You will be able to create adn edit p ▶ View Purchase Orders

From the purchase orders listing page you will be able to view a detailed listing. You will be able to create and edit purchase orders, create scheduled restock, and receive items

#### <span id="page-28-2"></span>Generate Manual Purchase Order The Communication of the Communication of the Tomanually generate

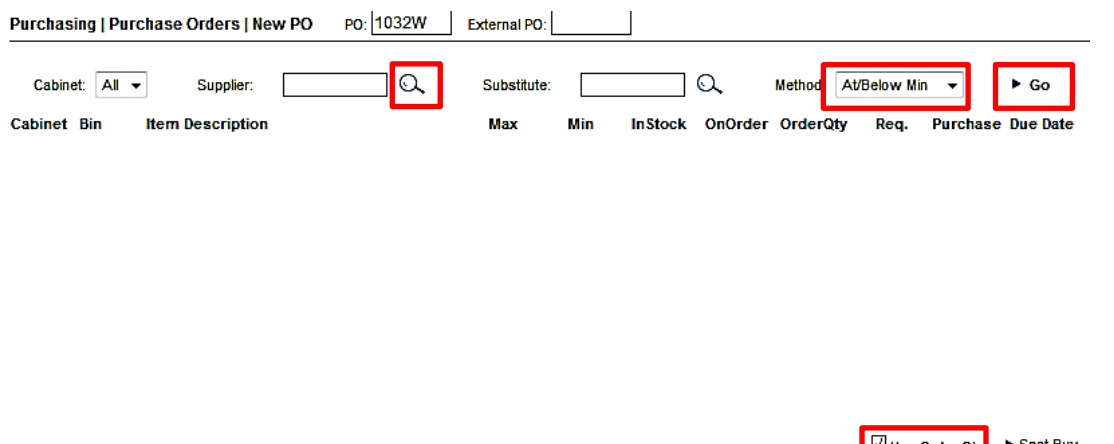

a PO, Select View Purchase Orders, click the magnifying glass to the right of the Supplier box. This will bring up the list of Suppliers in your database, select the Supplier. In the **Method** box select At/Below Min, click Go. This will generate a PO for the selected Supplier.

EFFICIENCY

Use Order Qty ▶ Spot Buy

Click **Purchase All**. this will fill in the Purchase box for all items. Review the items and verify the quantities that need to be ordered. If you need to make a change to an item quantity, click on the box and type in the correct amount to order. Once all the changes are made, click **Apply**. A pop-up box will appear with the total dollar amount for the PO. Click Yes. The Header script box for the PO Header Confirmation will open. This is for the shipping address of the PO. If this does not need to be modified, click No. The Send PO Confirmation script box appears last, Send PO to Supplier. If you would like this PO to go to the Supplier email click Yes. This will send the PO to the e-mail address(s) listed in the P.O. E-Mail under the Supplier Set Up screen.

For a Consolidated Cabinet, simply select Consolidated New PO on the left side of the screen. Follow the same above steps

#### <span id="page-28-3"></span>Edit a Purchase Order

Suppliers Purchasing | Purchase Orders | Edit PO (select PO) To edit an existing ▼ <u>Purchase Orders</u> PO click on the Edit  $\blacktriangleright$  Edit PO Create Restock  $\Omega$  $\overline{\phantom{a}}$  Go Supplier: Name: PO: PO option on the left  $\triangleright$  Receiving of the screen. Click Cabinet Bin **Item Description** .<br>Max Min **In Stock** On Order Revise **Due Date** ● PO Lookup - Windows In... | □ | □ | ■ 23 on the magnifying glass to the right of → https://www.mycubex.net/dlgPoN → A the PO box. This will PO Look Up (show all) ⊛ bring up the list of all open PO's. Click on search for:  $\alpha$ the appropriate PO **External PO** then click Go. The  $\frac{1031W}{2}$ **TO3OW** PO will open and 1029W 1027W show all items under 1026W wCubex net User @ 2010 Cubex System that PO that need to Unauthorized access is prohibited. Il be ordered.

If a Supplier Order Interface is enabled, make changes directly on the supplier website.

# FFICIENCY

#### There are PO options on the bottom right side of the screen to Edit PO's.

To delete an entire PO click on the **Delete PO** option on the bottom right side of the screen. This will delete the PO from the System.

To revise quantities click the **Revise** box to the right of the item and change the quantity, complete this for all items that need to be changed. Once all items have been updated, click on the **Apply** option on the bottom right of the screen. The three script boxes will appear, Update PO now, click Yes, Change PO header, click No, Send PO to Supplier, click Yes.

#### Purchasing | Purchase Orders | Edit PO (# 1029W)

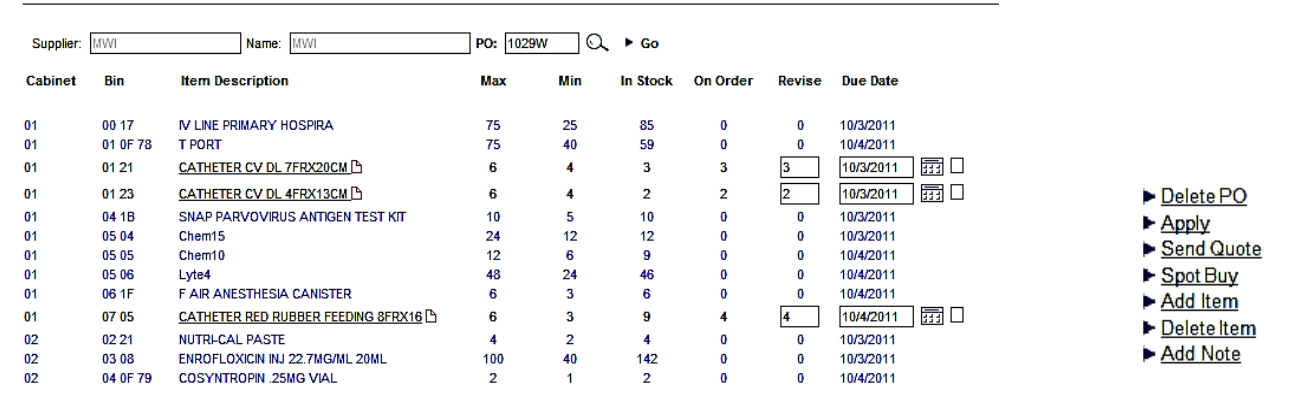

#### <span id="page-29-0"></span>Add Item vs Spot Buy

*If a Supplier Order Interface is enabled, make changes directly on the supplier website* 

Add Item: To add items (that are already assigned to a Solution) to a PO, select the Add Item option on the bottom right of the screen. The Item Look Up box for the Supplier will open. Search for the item to add to the PO, Select the item. This will add the item to the PO, click on the revise box and enter the quantity to be ordered, click Apply. If more items need to be added, click on the Add Item option and repeat the steps. Once all items have been added, select the Apply option on the bottom right side of the screen. The three script boxes will appear, Update PO now, click Yes, Change PO header, click No, Send PO to Supplier, click Yes. These items will be added to the scheduled PO restock list.

Spot Buy: "Spot Buy" is used to add items, either assigned to a bin location or not, to an existing PO. These items will be received as a Supplemental Restock. Spot Buy Items will not show as "on order". It is recommended to use "Add Item" when possible.

If you have item(s) that need to be deleted from the PO check the box to the right of the item. Then click on Delete Item option on the bottom right of the screen, and then click Apply.

Items that have changed bin locations within the Solution from the time the PO was created to the time the PO is received will need to be Supplementally Restocked. The user will be informed of this by a pop up box at the time of restocking the Scheduled PO.

<span id="page-30-0"></span>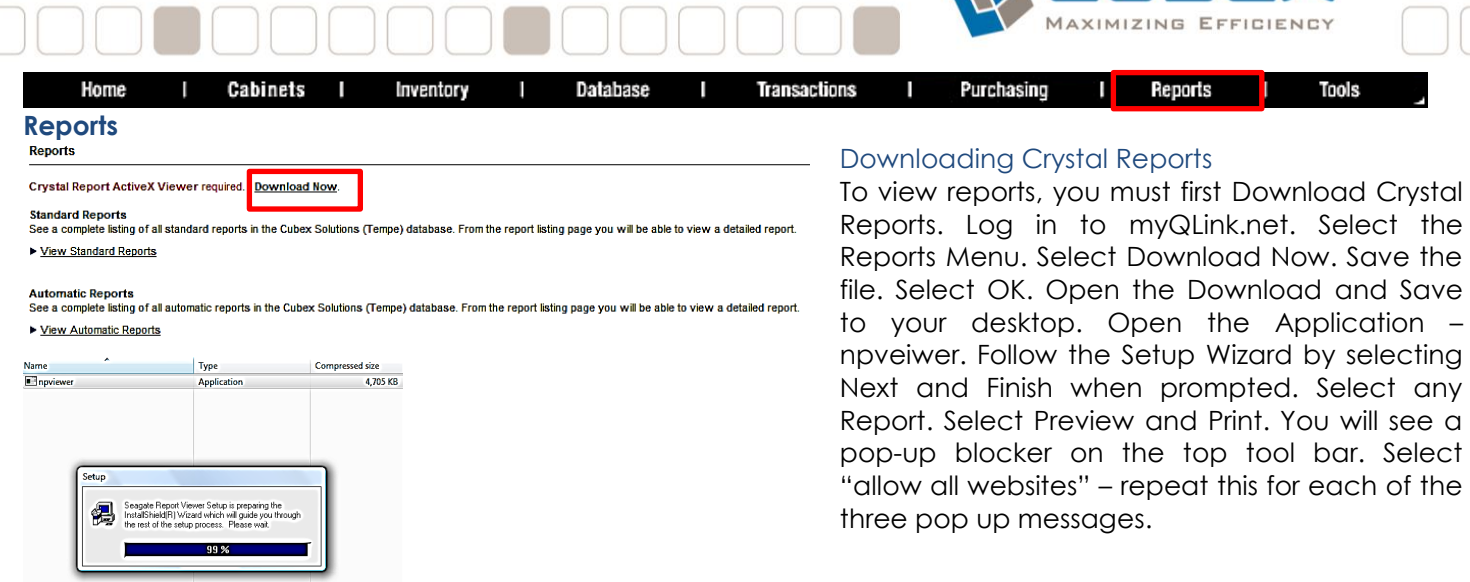

<span id="page-30-1"></span>CURE).

Prepare your computer before downloading Crystal Report Active X Viewer from the myQLink.net site. Open Internet Explorer and follow these steps.

If you do not currently have a menu bar displayed, right click your mouse in the top bar away from the web address window. Select Menu Bar.

The Menu Bar will appear. Select Tools.

Be sure the Active X Filtering is not checked and Turn off Pop-Up Blocker.

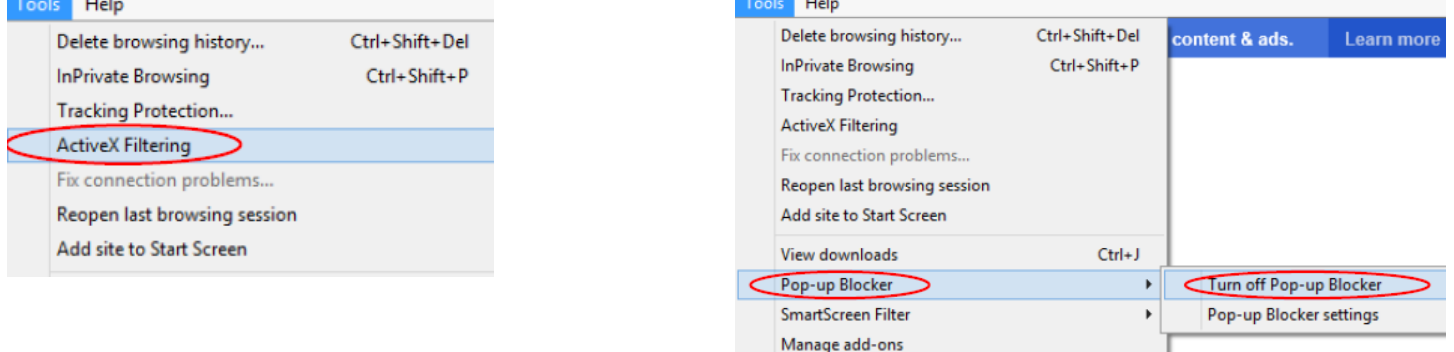

#### Select Compatibility View Settings.

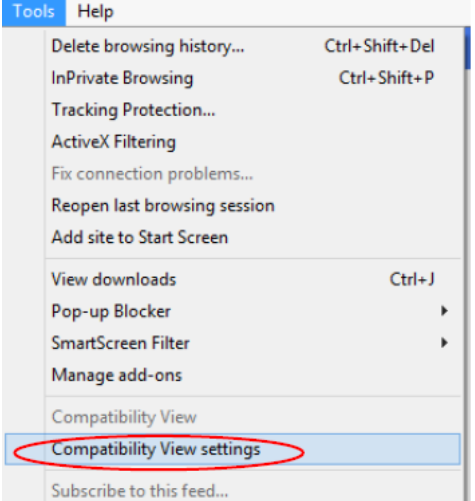

Insert myQLink.net into Compatibility View window by typing it into the Add this website field and selecting Add if it is not currently listed. Select Internet Options.

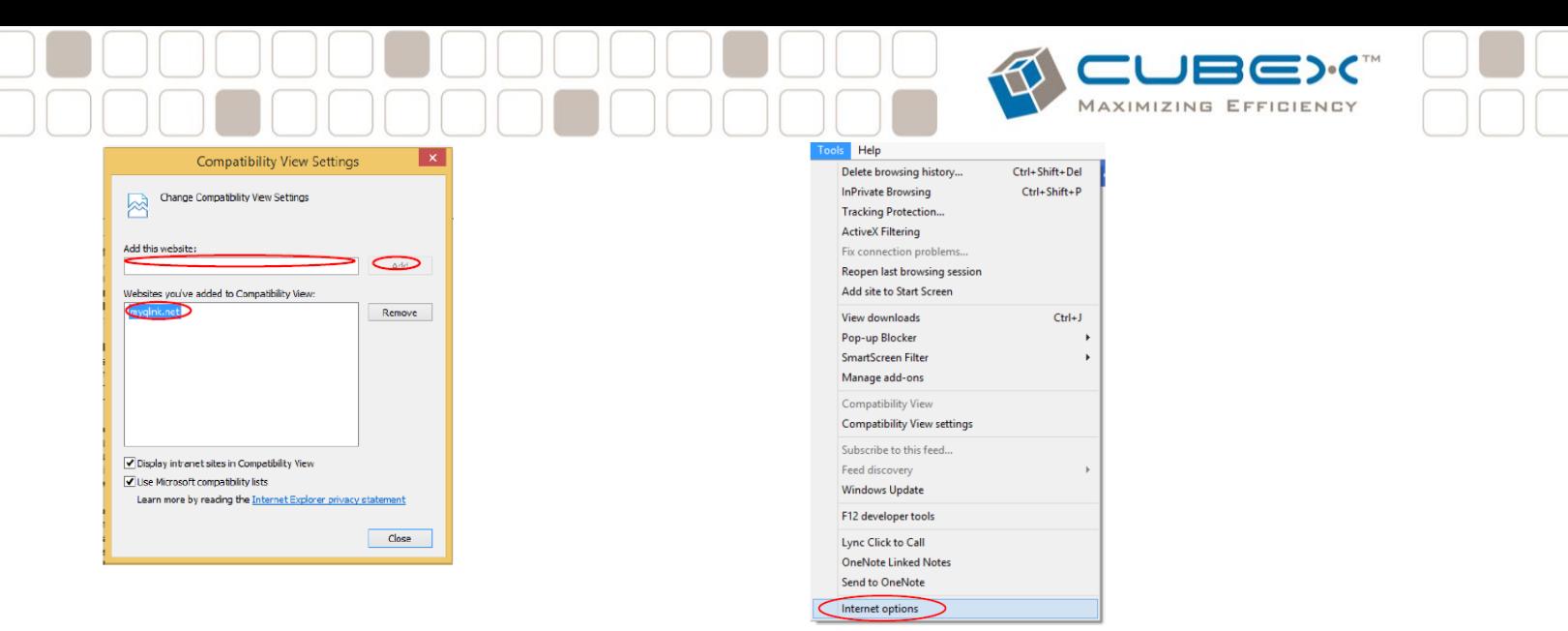

Select Security. Enable Protected Mode should not be checked.

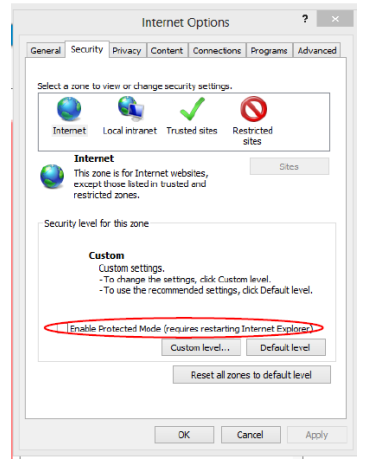

Continuing in the Security Tab, select Sites to open the Trusted Sites window. Add these websites to your Trusted Sites and check Require server verification (https:) for all sites in this zone.

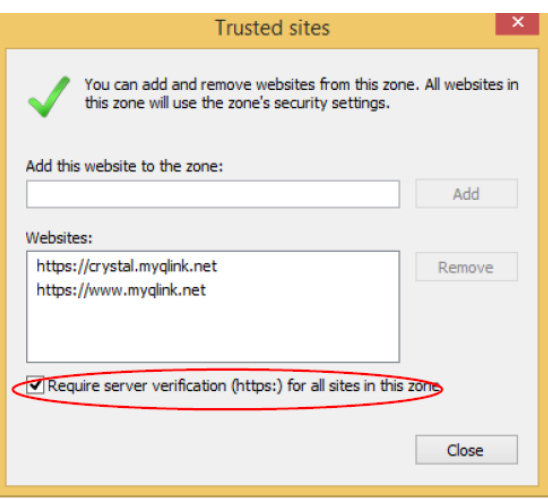

Now you are ready to logon to myQlink.net, select Reports, and download Crystal Report Active X Viewer.

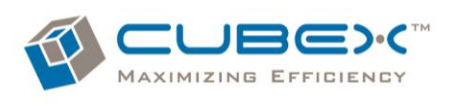

#### <span id="page-32-0"></span>View Standard Reports

**Standard Reports** See a complete listing of all standard re

#### ▶ View Standard Reports

Reports | Standard | Report (Cubex - Inventory on Hand) Report Category Cubex  $\overline{\phantom{a}}$   $\overline{\phantom{a}}$   $\overline{\phantom{a}}$  60 No Date Selectio का Report Description Newton Control Report<br>
C50, Top 20% Spend Report<br>
C55, Top 20% Spend Report<br>
C55, Purchase Order Distribution<br>
C65, Purchase Order Distribution<br>
Consumption Cost by Department<br>
Consumption Cost by Dispensing Location<br>
Disc ाक्रा **Cabinet Selection** From  $\neg \alpha$  $\neg \alpha$ Discreptory on Hand<br>The Theory on Hand<br>The Download-Database Change<br>Open Purchase Orders By Supplier<br>Open Purchase Orders By Supplier **Item Selection From** ٦۹ ٦۹ Purchase Orders Furnistae Orders<br>Stockout Projections Report<br>Top 10 Items by Consumption<br>Transactions by Cabinet by Type<br>Transactions by Cabinet by Type<br>Transactions by Patient<br>Weekly Consumption Cost Trends ns Report Preview and Print Email

From the report listing page you will be able to view detailed reports. For more detailed information on each rreport, see [the](#page-35-1) separate "Reports Guides"

> Select the Report Category, then click Go. Select the desired report by clicking it. It is selected when it appears bold.

> Set the report parameters on the right, then select Preview/Print.

> The selected report can also be emailed by selecting email and selecting a supplier or entering the address the report is to be sent.

## <span id="page-32-1"></span>View Automatic Reports<br>Automatic Reports

#### See a complete listing of all auto

#### ▶ View Automatic Reports

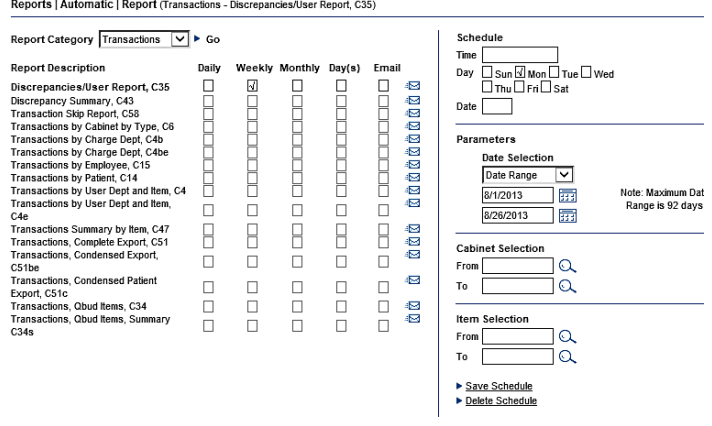

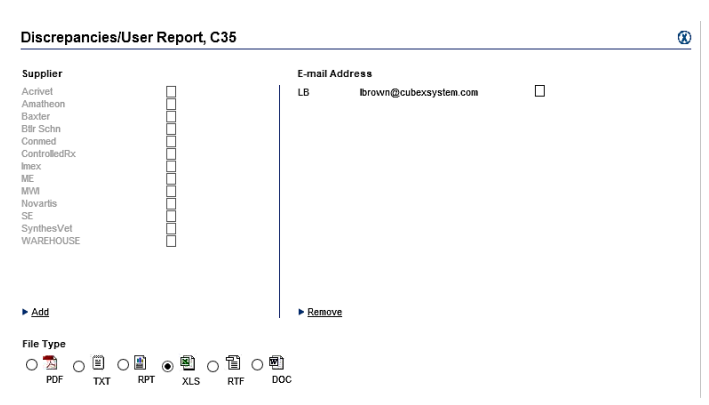

#### <span id="page-32-2"></span>Exporting Reports

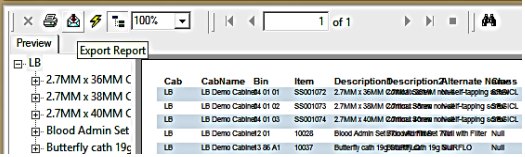

desired report by clicking it. It is selected when it appears bold. Check the box for at what interval you wish the report to be generated and sent – Daily, Weekly, or Monthly. Select e-mail for the method to be sent.

You can select specific reports to be automatically generated and sent to a specified email at regular

System Administrator's email in the E-Mail box.

**Prior to Setting up Automatic Reports, add the** facility as a Supplier (Purchasing Menu > View Suppliers > Add New Supplier) including adding

Select the Report Category, then click Go. Select the

intervals within Automatic Reports.

This will bring up a list of "Suppliers". Select the File type to be XLS for Excel format. Check the Facility box under Supplier, then select Add. This will add the email addresses to the right. Click the blue box to close the screen. Define the parameters for that specific report on the right and click Update Report

For more detailed information on Reports, See [the](#page-35-1) separate "Reports Guide".

Reports, once opened in Crystal Reports, can be exported and saved to the file type of choice. Select the envelope with the red arrow from the top left corner. Select the location to save in, then name the report. Select the file type then select Save.

Reports ending in "e" are easily exported into Excel with very little formatting efforts. Reports ending in "cc" are reports that will pull the current costs for items on that report

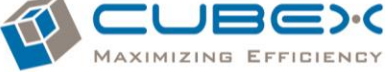

#### **Transactions Types**

<span id="page-33-0"></span>Note: The convention is that an Issue is a negative number (i.e. stock is being reduced), restock is positive, and a negative discrepancy means you found less that the computer shows on hand (so you had effectively an issue that was unaccounted for)

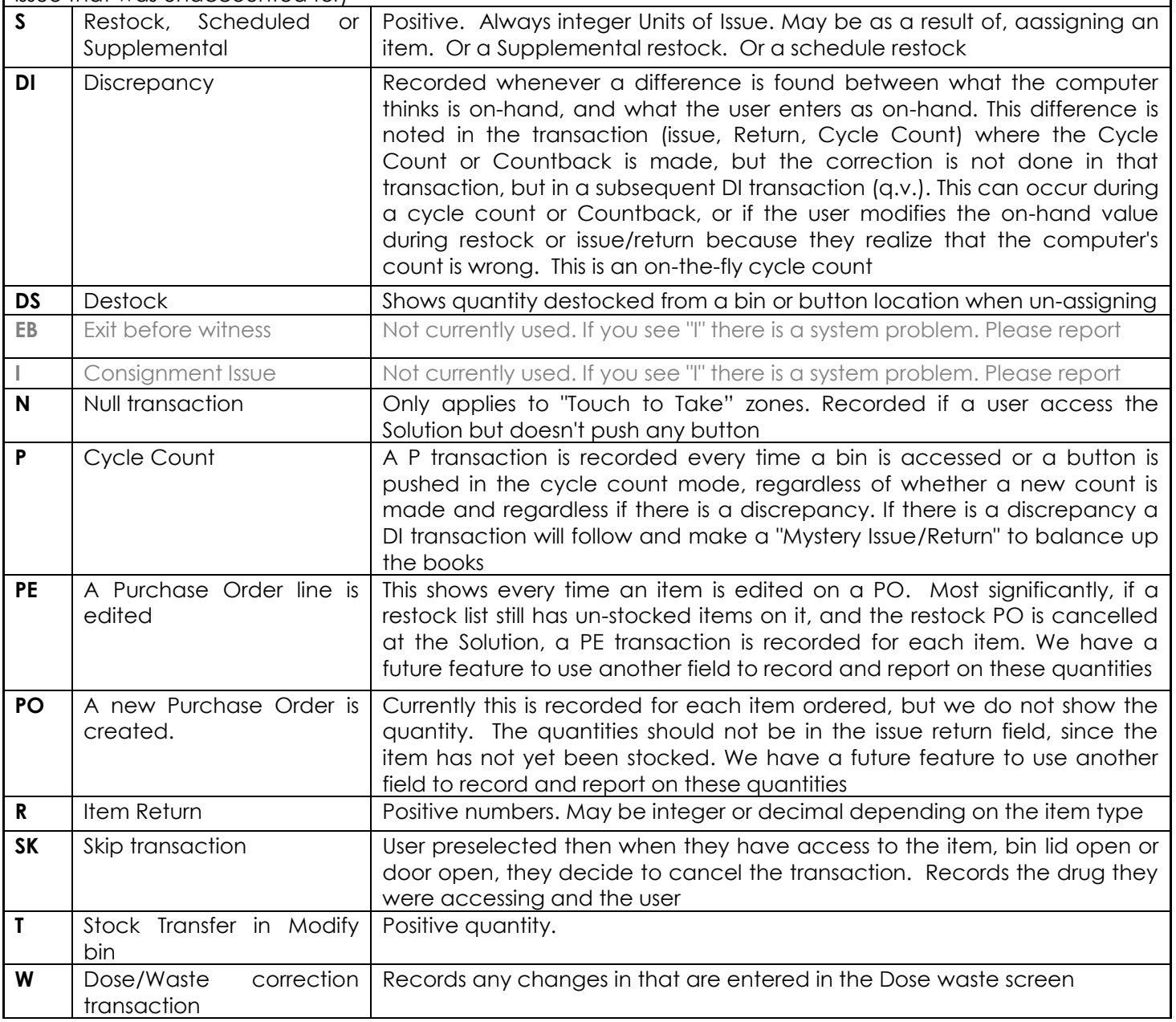

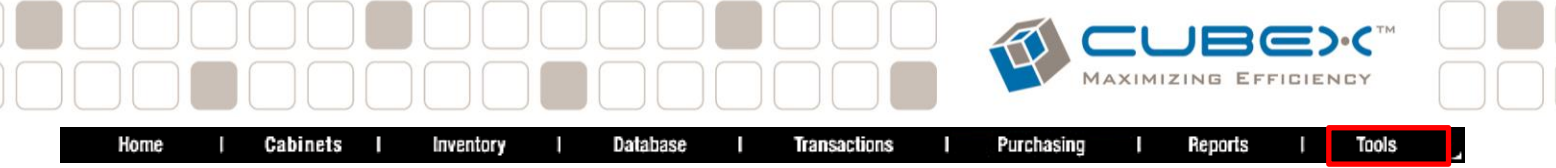

#### <span id="page-34-0"></span>**Tools Menu**

#### <span id="page-34-1"></span>Adding System Administrators to myQLink.net

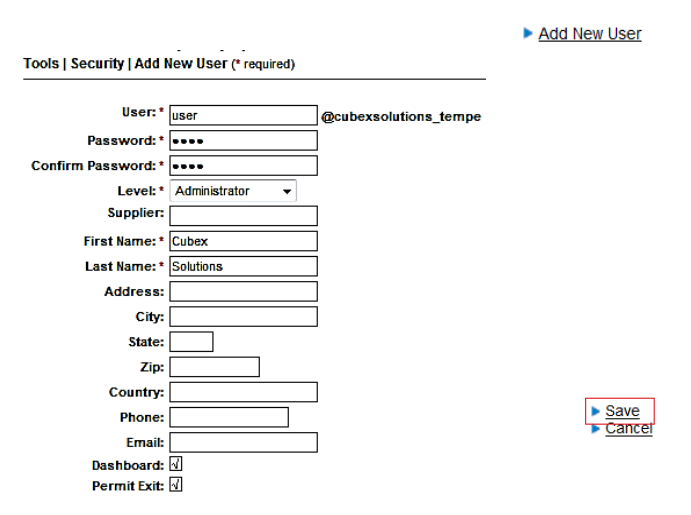

#### <span id="page-34-2"></span>Adding Read Only Users to myQLink.net

Tools | Security | Add New User (\* required)

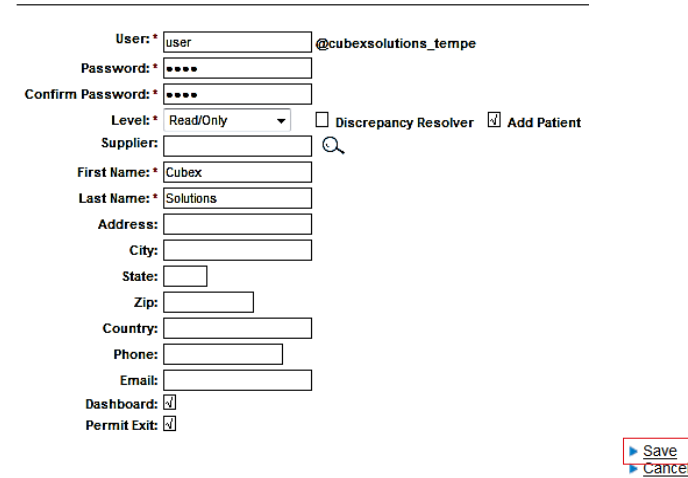

To add a myQLink.net Administrator, the user must have Administrators rights themselves. A user may only add a user with rights equal-to or less-than their user rights.

From the main menu bar, select Tools. From the Tools sub menu, select View Security. Select Add New User in the upper right. User ID's must be unique. Add the user information noting the fields with red asterisks are required. Select the Administrator Level from the drop down menu. Note the default is xx@ sitename\_location.

Select the Save button in the lower right.

Log in to myQLink.net with System Administrator permissions and navigate to the Main Menu Bar. Select Tools. Select View Security. In the upper right corner, select Add New User. Enter the employee information. The red asterisk denotes required field, User ID's must be unique. Leave the default level of Read Only. Select Save. Select Employee again and select Edit. Check the Add Patient box or Discrepancy Resolver if Applicable. In the lower right of the screen, select Save.

**the Add Patient box is checked, the user will only**  Note: When a User is added as Read/Only and have the ability to Add, Edit, or Delete patients, or run reports

#### <span id="page-35-0"></span>Printing Bin Labels

**Bin Labels** -<br>See a complete listing of all bin labels in the C<br>will be able to create bin labels and many mor View Bin Labels

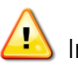

 $\Box$  Important: Items must be assigned to the cabinet in order to print their labels

Log in with System Administrator privileges. From the Main Menu Bar, Select Tools then View Bin Labels. Select Cubex, Cubex by bin, or Cubex Alpha as the Style from the drop down menu.

Tools | Bin Labels | Create Labels

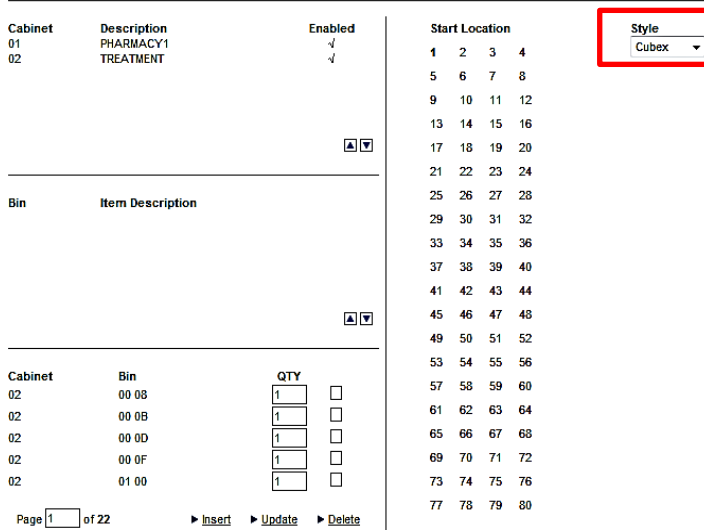

Select the Solution you wish to print labels for. When selected, it will show as bold. Select All located on the bottom of the screen. the message "All bins selected for this cabinet." will appear in red in the middle section.

MAXIMIZING

EFFICIENCY

(To print a select few labels, Select the Solution name where the item(s) are located. Select the item(s) by checking the box next to the description. Select Insert. The selected items will be removed from the middle section and brought down to the bottom section and are ready for printing. Select Preview/Print

The labels can also be exported by selecting the envelope icon the top menu bar. Export in Word or Rich Text Format.

Print one page to ensure alignment.

*(Use Avery Clear Easy Peel Labels #5667 or equivalent)*

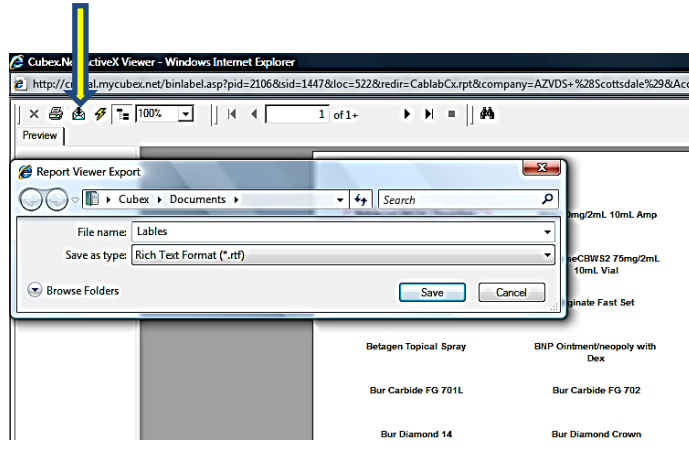

<span id="page-35-1"></span>▶ Select All ▶ Clear All ▶ Preview/Print

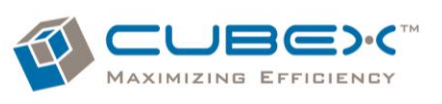

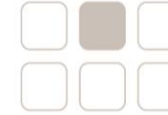

#### <span id="page-36-0"></span>**Appendix A - Managing Controlled Substances**

The Solutions and associated software provide options to track, witness, and document discrepancy resolution for all functions related to the flow of controlled substances in and out of the Solution, as well as recording waste and adjustments to dose/waste of items removed. Controlled substance storage consists of individually locked bins to securely house each controlled substance.

Solution Settings: The Solution software includes certain settings which are recommended for controlled drugs. These include the default "Doctor Required" which requires the user to select the ordering doctor when issuing items. The Doctors will have to be set up on myQLink.net database and flagged as attending doctor *(See Cabinet Defaults in the "Solution Guide")*

Assigning Controlled Drugs: Each drug assignment will include setting levels for the maximum, minimum, critical levels and the on hand amount of the drug in the bin. This determines re-ordering. *(See Assign Items in the " Solution Guide")*

Waste/Change Dose: Any unused portion of the issued amount from a multi-dose container will need to be separately recorded as waste to account for 100% of the contents taken. The item must be flagged as a multi dose in the item attributes.

*(See Change Dose/Waste Pre-Select in the " Solution Guide")*

Item Attributes: Each item can be set up to require a witness ID and password for the following actions: Stocking/assignment, Issue/Return, Dose/waste recording, and Cycle Count. *(See Item Attributes in this "MyQLink.net Guide")*

Countback: Either a verification of the displayed system count or a blind count. A difference between the user's count and the computer count is recorded as a discrepancy *(See Item Attributes in this "MyQLink.net Guide")*

Restocking: When a shipment of a controlled drug is received, the practice will continue to keep on file the relevant records as required by the DEA such as invoices, shipping records, PO, and Form 222. The practice will continue to create unique container numbers. When stocking and restocking bins, the individual container number, Lot # and Expiration date should be entered. The container number on restock should be checked under item attributes

*(See Item Attributes in this "MyQLink.net Guide")*

Container Number: The container number should be entered on issues as well as at the time of restocking. This must be used in order to utilize the Lot Number and Expiration Date feature *(See Item Attributes in this "MyQLink.net Guide")*

Lot Number When restocking and issuing controlled substances, you can enter/verify the Lot number for recordkeeping *(See Item Attributes in this "MyQLink.net Guide")*

Expiration Date: As with Container and Lot number, when restocking and issuing controlled substances, you can enter/verify the Lot number for recordkeeping *(See Item Attributes in this "MyQLink.net Guide")*

Cycle Count: The software provides the ability to perform "cycle counts" to verify inventory currently on-hand and to generate discrepancy reports for investigation of any differences found between the system vs. manual counts. Cycle counts and discrepancy reports should be run on a regular frequency (e.g. daily at the same time each workday or end of shift) to identify any issues timely. Recent transactions data and patient records usually enable identification of any discrepancies. Correction of discrepancies and the reasons for these are then recorded in the database and noted on the "Resolved Discrepancies Report". *(See Cycle Count Items in the "Solution Guide")*

Employee Attributes: Each Employee can be set up to be authorized for any of the following actions: Witness,

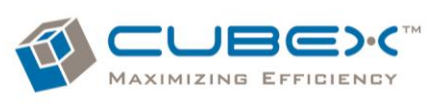

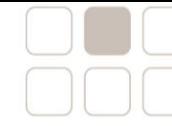

Cycle count, Issue/Return, Stock, or Admin (which allows all access) *(See User Permissions under Employees in this "MyQLink.net Guide")*

Purchase Orders: The System creates automatic purchase orders (PO) for drugs and supplies when they reach their pre-set minimum levels. The System Administrator at the practice has the option to have orders go directly to the Supplier, or, to receive email alerts that a drug needs to be ordered. For DEA Schedule II drugs which require completion of Form 222, the later method can be used to trigger the need to re-order. A "Lead Time" can also be set as part of an item's attributes; this is the amount of time that a drug takes to be submitted, processed and delivered by the supplier. *(See Item Attributes in this "MyQLink.net Guide")*

Reports: Various reports are available through myQLink.net. For controlled drugs, these include the following specific reports:

- **•** Controlled Substances Administration Log
- Discrepancies Unresolved
- Discrepancies Resolved
- **Transactions by Cabinet by Sched 2 (all controlled drugs)**
- Controlled Substances Cycle Count Sheet this report is in development
- **In addition, Transactions by Patient can also be run.**

These reports can be set up to generate automatically on a regular schedule and emailed to the Administrator or other designee.

<span id="page-38-0"></span>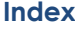

A

Access Privilege, 19 Access Privileges, 1, 19, 20 Accessible Database, *4* Account #, *13* Account Information, *4* Active, *17*, *19*, *22* Active X Filtering, 31 Add Item, *30*, *31* Add New Supplier, *28* Add Patient, *36* Adding a Solution User, *19* Adding New Items, *11*, *12* Adding Patients, *22* Administrator, *3*, *4*, *19*, *26*, *36*, *39* alternate descriptions, *16* Alternate ID, *16*, *17* Alternate Name, *12* Apply, *29*, *30*, *31* Approval Required, 28 Assigning Controlled Drugs, *38* Attending Doctor, *19* Auto PO, *6*, *29* Automatic PO, *13* Automatic Reports, *28* , *34 Avery Clear Easy Peel Labels #5667*, *37*

#### B

Billable, *12*, *17* Billable Item, *12* Billing ID/J -Code, 12 Billing unit of Measure, 12 bin, *6*, *7*, *8*, *13*, *24*, *26*, *31*, *35*, *37*, *38* bin capacity, *7*, *8* Bin capacity, *8* Bin Capacity, *8* Bin Labels, *37* bins, *6*, *8*, *19*, *37* , *38* Blind Countback, *13* Bulk Order Quantity, 12, 13

#### $\bigcap$

Cabinet, *3*, *6*, *9*, *10*, *38*, *39* Cabinet Log -out Password, 6 Cabinets Menu, *6* Can Return to Issue Location, *13* charge capture, *17* Compatibility View Settings, 32 Consolidated Cabinet, 1, 6, *7*, 29 Consolidated New PO, *29* Contacting Customer Solutions, *3* container number, *13*, *38* Container Number, *13*, *38* controlled items, *13* controlled substance, *3*, *12*, *38* controlled substances, *38* Controlled Substances Administration Log, *39* Countback, *13*, *24*, *35*, *38* Critical E -Mail, *28* Critical Level, *8*, *28* Critical levels, *8* Crystal Report Active X Viewer, 31, 33 Crystal Reports, *4*, *31* Cubex Customer Portal, 0, 1, 3 Cubex Solution, *3* Cubex System, *3* Customer Solutions, *3*, *26*

Cycle Count, *13*, *19*, *24*, *35*, *38*, *39*

#### D

Dashboard, *5* Database, *10*, *17*, *19*, *22*, *23*, *26* Database Menu, *18* Deactivate, *19*, *22* Delete, *10*, *11*, *16*, *17*, *19*, *22*, *30*, *31* Department, *9*, *10*, *19* Description 1, *12* Description 2, *12* discrepancies, *24*, *26*, *38* Discrepancies, *24*, *38*, *39* Discrepancy Reasons, *24* Discrepancy Resolution, *19*, *26* Discrepancy Resolver, *36* Dispensing Doctor, *19* Doctor Required, *38* Dose, *12*, *24*, *35*, *38* Downloading Crystal Reports, 1, 31 Downloads & Support, *4* Drug Schedule, *12*, *19*

#### E

Edit a Purchase Order, 1, 30 Edit Item, *11* Editing, Deactivating or Deleting Patients, 1, 22 Email, *8*, *28* Email if Bin at Critical, *8*, *28* Emergency Dose, *13* Emergency Item, *13* Employee Attributes, *39* Enable Protected Mode, 32 Excel, *34* Exclude from Critical Override, *13*, *19* Expiration date, *38* Expiration Date, *13*, *38* Export, *37* Exporting Reports, 2, 34 External Item, *12*

#### F

Favorites, *4* Form, 1, 8, 12, 18, 38, 39 Form 222, *38*, *39* Form of Administration, *12* Fractional Dose Units, 12 Fractional Issue, Single Use Item, 12

#### G

Generate Manual Purchase Order, *29* Google, *5*

#### I

Inactive, *8*, *22* Insert, *9*, *37* Internet Explorer, *4*, *5* Introduction, *3* Inventory Menu, *11*, *18* Issue, *13*, *16*, *19*, *22*, *34*, *35*, *38*, *39* Issue/Dose Units to Billing units conversion, 12 Item Attributes, *12*, *19*, *38*, *39* Item Categories, 1, 12, 18, 21 Item Category, 18, 21 Item Class, *13*, *18* Item ID, *11*, *12*, *17*

Item Type, *12*

#### L

Last Review, *13* Lead Time, *13*, *39* Legacy Privileges, 19 Lot #, *38* Lot Number, *13*, *38*

#### M

MAC, *4* magnifying glass, *13*, *17*, *19*, *29*, *30* Managing Controlled Substances, *38* Manufacturer, *13* Max, *8* maximum, *3*, *8*, *38* Med Combos, 1, 15, 16 Med Equivalents, 1, 15 Medication, *12*, *19* Menu, *5*, *6*, *8*, *10*, *13*, *22*, *23*, *31*, *36*, *37* Menu Bar, *5*, *22*, *36*, *37* Mfg. Item, *13* Min, *8*, *29* minimum, *3*, *8*, *38*, *39* Minimum Order Quantity, 1, 12, 13, 14 Mozilla Firefox, *4* Multi -dose, *12* MultiMax, *7* Multi -Max, *8* Multi -Min, *8* myCubex.net, *0*, *3*, *4*, *5*, *6*, *8*, *11*, *12*, *19*, *23*, *24*, *26*, *31*, *36*, *38*, *39* myQLink.net, 0 myQLink.net site, 31

#### N

NDC, 12, 13 No Profile Overrides Allowed, 6 npveiwer, *31*

#### O

Order Quantity, *8*, *13*

#### P

P.O. E -mail, *28* P.O. E -Mail, *29* Pack Issue, 1, 14 *Pack Quantity*, 8 password, *19*, *38* Password, *4* Patient ID, *22* Patient Profile, *13*, *19*, *23* Pharmacy Owned, *13* PIN, *19* PO, *8*, *29*, *30*, *31*, *35*, *38*, *39* PO Aging Days, 29 PO Header, *29* Pop -Up Blockers, *5* POReport.rpt, *29* Pre -select, *17* Privilege Matrix, 21 Privilege Name, 21 Profile Critical Override, 6 Profile Override, *13*, *19* Profile Override, Critical, *13*, *19* Protected mode, *5* Purchase All, *29*

Purchase Order, *8*, *28*, *29*, *35* Purchasing Menu, *28*

JBC):(

#### Q

QBud, *12*

#### R

Read Only, *36 red asterisk*, *12*, *19*, *36* Refrigerated Item, *12* Remove Access From Cabinets, *9* Reports, *28*, *29*, *31*, *33*, *34*, *39* Reports ending in "cc", 34 Reports ending in "e", 34 Reports Guide, *33*, *34* Resolved, *38*, *39* Restock, *3*, *8*, *13*, *24*, *31*, *35* Restocking, *38* Restrict Access, *9* Return, *13*, *16*, *22*, *35*, *38*, *39* Return only to External Return Bin, *13* Revise, *30* Rich Text Format, *29*, *37* Rx Check Authorized, *19* Rx Check Needed, *13*

#### S

Sample Item Setup, 1, 14 Schedule 2, *19* Scheduled Restocks, *3* Search Box, *5*, *11* Select Employees, *9* Send PO to Supplier, *29*, *31* Skip, *35* Software Requirements, *4* Solution Settings, *38* Special Privileges, 19 Spot Buy, *30*, *31* Stock, *19*, *35*, *39* Strength Denominator, 12 Strength Numerator, 12 Supplier, *8*, *12*, *13*, *28*, *29*, *30*, *34*, *39* Supplier Choice 1 -3, *12* Supplier Order Interface, 30 Supply, *9*, *10*, *12*, *19* System Administrator, *3*, *5*, *12*, *26*, *28*, *36*, *37*, *39*

#### T

Temporary Patient Reconciliation, 1, 24 Third Party System, *17* To Add a New Supplier, 1, 28 To View Patient Transactions, 1, 22 Tools Menu, *36* Top 10 Items, *5* Total Amount in Unit of Cabinet Restock, 12 Transaction Menu, 1, 26 Transactions, *26*, *39* Transactions Types, 2, 34 Trusted Sites, 33

#### $\cup$

Unit of Issue, *8* Unit of Measure, *11*, *12*, *18* Unit of Order, *13* Unresolved, *39* UOI, *8*

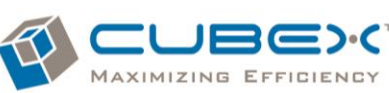

View Purchase Orders, *29* View Security, *36* View Standard Reports, *33* View Suppliers, 1, 8, 28 View Waste Reasons, *24*, *25*

#### W

Waste, *13*, *16*, *22*, *24*, *35*, *38* Welcome screen, *4* Who Should Read This?, *3* Windows, *4* Witness, *13*, *19*, *26*, *39*

Viewing Employee Transactions, 1, 20

#### Z

zone, *9*, *10* Zone, *10*

UOM, *12*, *18* User Defined Text, *12* User ID, *4*, *19*, *26*, *36* User Permissions, *19*, *39*

#### V

View Access, *9* View Alternate IDs, *16* View Bins, *8* View Cabinets, *6* View Departments, *21* View Discrepancy, *24*, *26* View Discrepancy Reasons, *24* View Employees, *10*, *18*, *19* View Form, *18* View History, *27* View Items, *11*, *12* View Manufacturers, *17* View Patients, 1, 22